# **AN11308**

**Quick Start Up Guide PNEV512B Board**

**Rev. 2.5 — 26 September 2018 255025**

**Application note COMPANY PUBLIC**

#### **Document information**

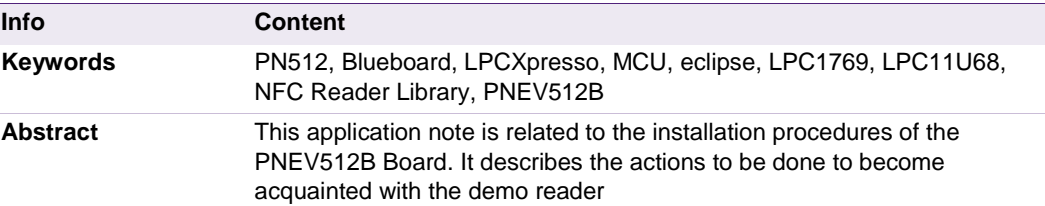

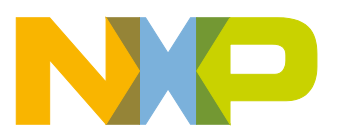

#### **Revision history**

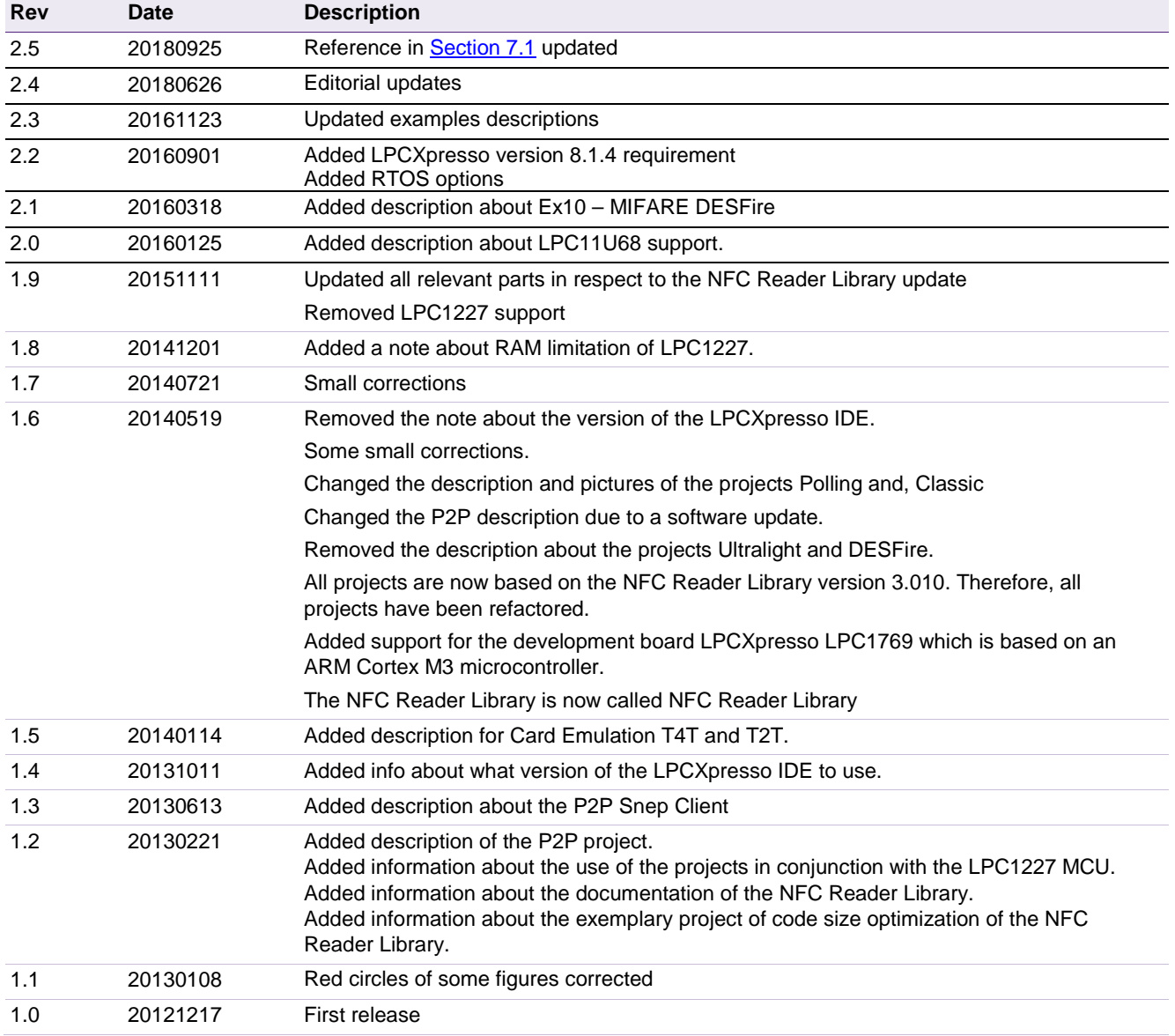

# **Contact information**

For more information, please visit: [http://www.nxp.com](http://www.nxp.com/)

# <span id="page-2-1"></span>**1. Introduction**

This application note gives a detailed overview of the hardware for working with the PN512 contactless reader IC, we use the LPCXpresso LPC 1769 and the Blueboard (**Chapter** [2\)](#page-3-0), the installation procedures of the Development Environment (**Chapter** [4.1\)](#page-12-0) and the handling of the reader projects using the NFC Reader Library.

The projects used and explained in this documentation are:

<span id="page-2-0"></span>**Table 1. Example projects**

*Example projects delivered with the NFC Reader Library*

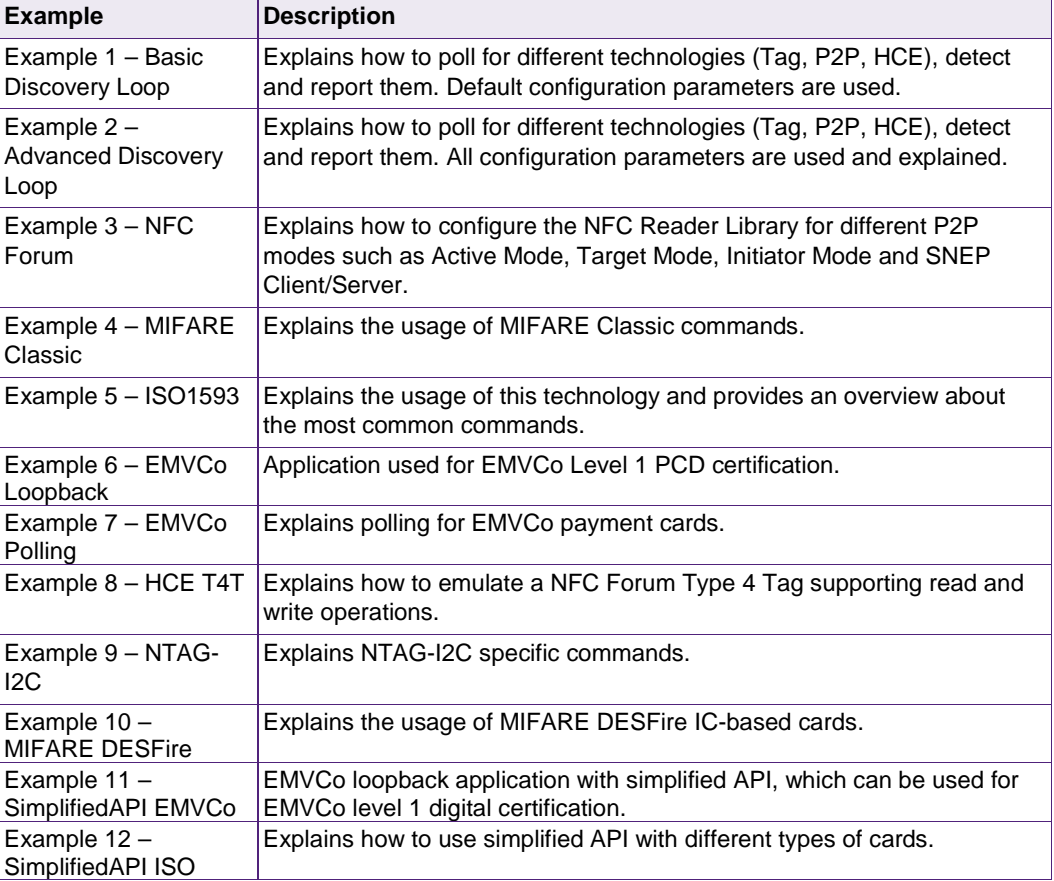

In this document the term "MIFARE Classic card" refers to a MIFARE Classic IC-based contactless card, the term "MIFARE DESFire card" refers to a MIFARE DESFire ICbased contactless card.

# <span id="page-3-0"></span>**2. Hardware overview of the Demo Reader**

The demo reader is made up of 2 separate boards:

- A PNEV512B demo board provided by NXP (12NC: 9352 981 99699). This board has connectors which are designed to exactly fit the ones of the companion LPCXpresso LPC 1769 development boards.
- A commercial LPCXpresso LPC 1769 development board (12NC: 935291912598, Type: OM13000+598) which can be provided by NXP or bought directly on the market. See Ref. [\[11\].](#page-34-0)

All projects can be used with the LPCXpresso LPC11U68 development board (**12NC:** 935303579598) as well. See Ref. [\[14\].](#page-34-1)

Once the two boards are put together via the connectors, the demo reader is ready for use.

## **2.1 PNEV512B demo board**

<span id="page-3-2"></span>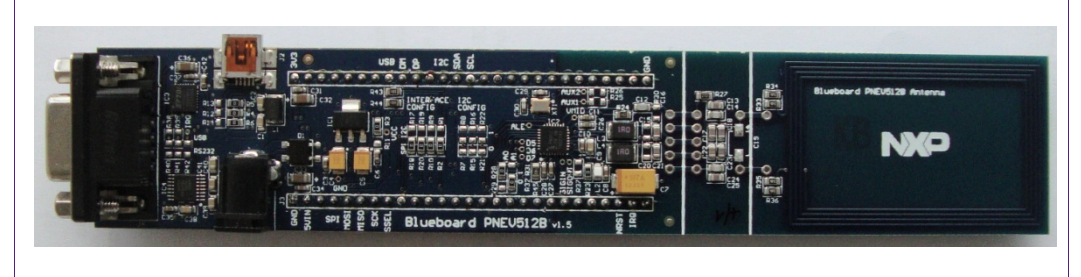

#### <span id="page-3-1"></span>**Fig 1. Picture of PNEV512B demo board**

The PNEV512B demo board embeds the contactless communication transceiver IC PN512 with all its elements needed for transmission: EMC filter, matching network and the antenna. The PN512 supports different kind of contactless communication methods and protocols at 13.56 MHz:

- Reader/Writer mode supporting ISO/IEC 14443A, MIFARE ICs and FeliCa scheme
- Reader/Writer mode supporting ISO/IEC 14443B
- Card Operation mode supporting ISO/IEC 14443A, MIFARE ICs and FeliCa scheme
- NFCIP-1 mode
- Refer to the data sheet of this IC  $[2]$  for more details

Thanks to the relevant solder bridges, the host link of the PNEV512B demo board can be configured for:

- $\bullet$  I<sup>2</sup>C
- SPI
- UART (optional, see Section [2.7\)](#page-6-0)

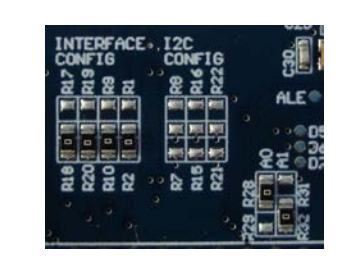

<span id="page-4-0"></span>**Fig 2. Picture of solder bridges in default configuration**

The default interface configuration of the PNEV512B demo board is SPI. The detailed interface configuration is described in section [2.7.](#page-6-0)

<span id="page-4-2"></span>Additional interface and power supply options are described in section [2.8.](#page-7-0)

#### **2.2 CE certification of the Blueboard**

<span id="page-4-3"></span>The current version of the demo board (v.1.5) is CE (European Conformity) compliant.

#### **2.3 LPCXpresso LPC1769 development board**

To work with the provided projects, one will also need an LPCXpresso LPC development board. Such a board is **not included** in the Blueboard hardware package.

The LPC1769 development board integrates an NXP ARM Cortex-M3 microcontroller LPC1769 with 512 Kbytes of Flash memory and 64 Kbytes of RAM. It integrates a lot of hardware parts:

- Serial UART interface,
- SPI controller,
- I<sup>2</sup>C controller,
- Serial Wire test/debug interface,
- For detailed information, see LPC1769 product site [\[3\]](#page-34-3)

The LPCXpresso board contains a JTAG/ SWD debugger called the "LPC-Link" and a target MCU. LPC-Link is equipped with a 10-pin JTAG header and it seamlessly connects to the target via USB (the USB interface and other debug features are provided by NXP's ARM9 based LPC3154 MCU).

<span id="page-4-1"></span>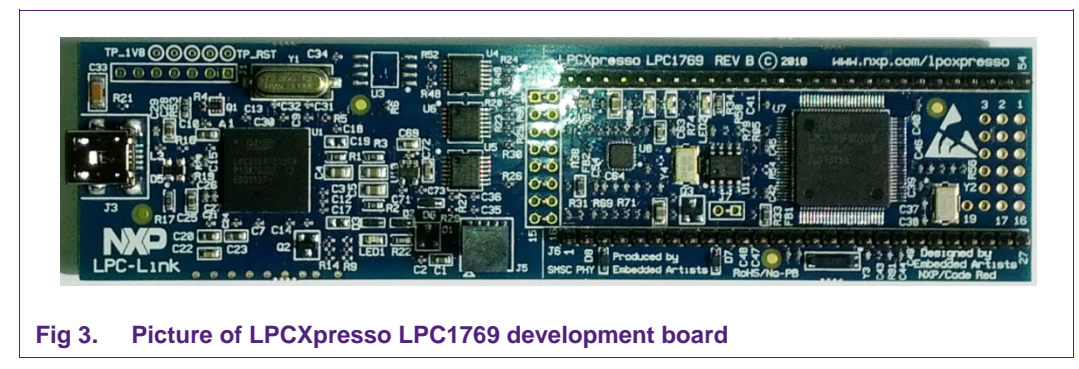

## **2.4 Preparation of the hardware**

<span id="page-5-3"></span>The first step after unpacking the Blueboard and the LPCXpresso is soldering the connectors onto the boards to get them together. In our example we use a multipoint connector as one can see on the pictures below.

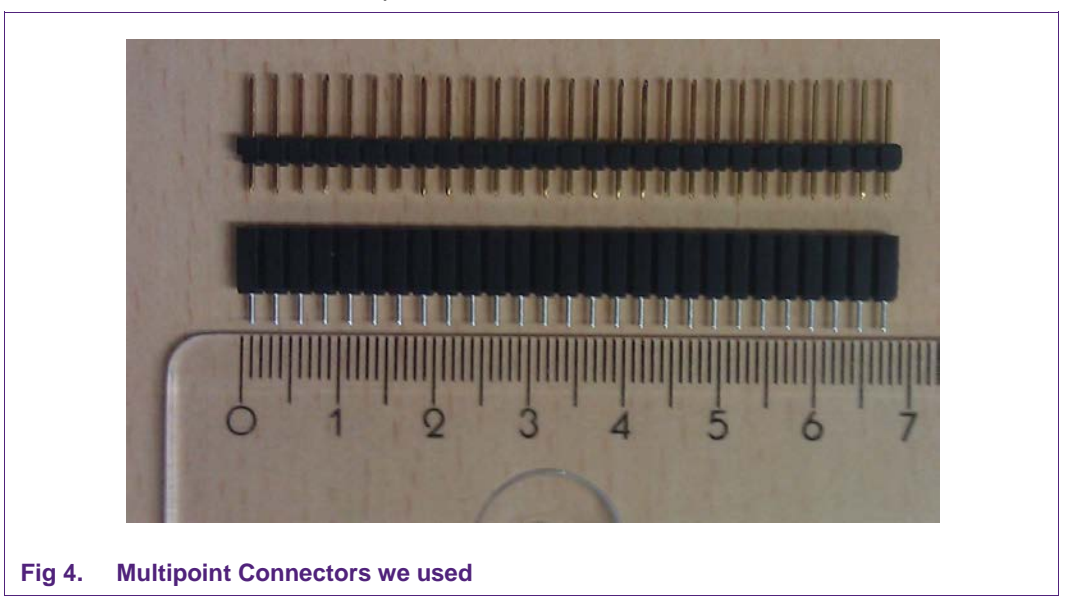

<span id="page-5-0"></span>One may buy these connectors at any electronic store. Here are some examples [\[4\].](#page-34-4) After soldering the connectors, join the boards as shown on the following figure.

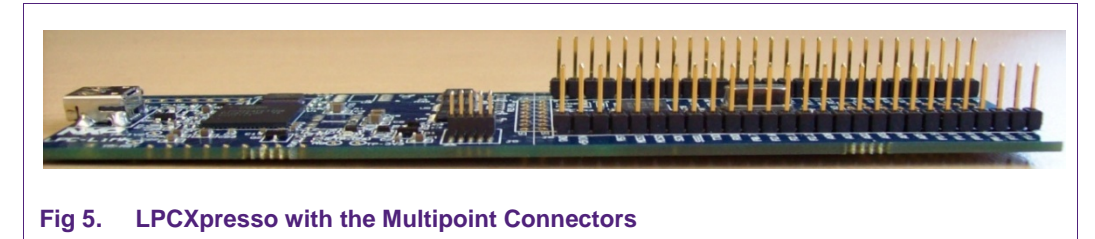

<span id="page-5-1"></span>Now the hardware is ready for use. Please connect the LPCXpresso board with the Blueboard.

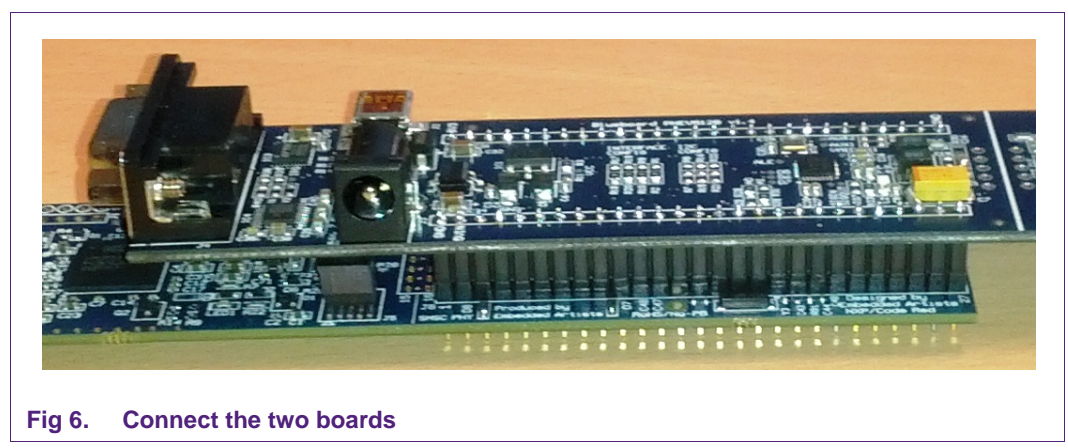

<span id="page-5-2"></span>

## **2.5 Soldering the interrupt connection**

<span id="page-6-3"></span>To get the interrupt working, please connect the pins 26 and 27 of the PNEV512B board.

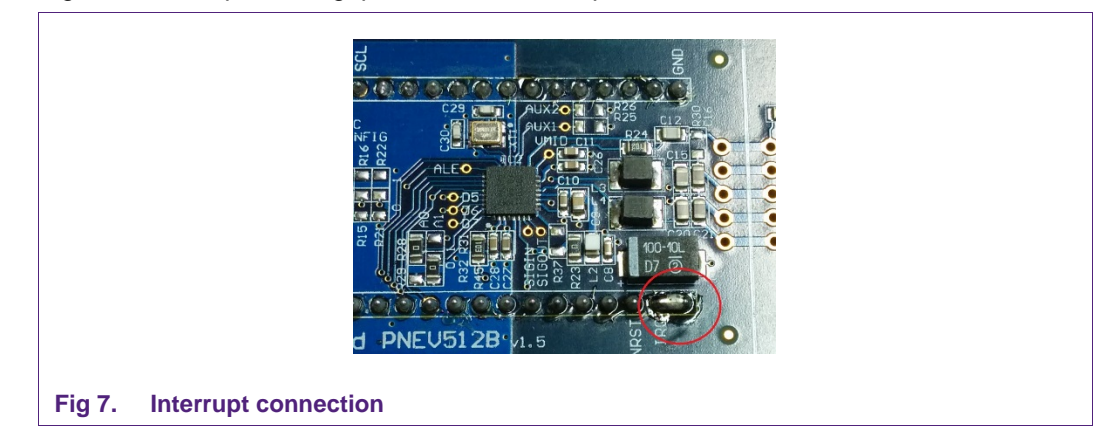

### <span id="page-6-4"></span><span id="page-6-1"></span>**2.6 Interesting points of measurement**

On the PNEV512B demo board one can find test pads for measurement purposes.

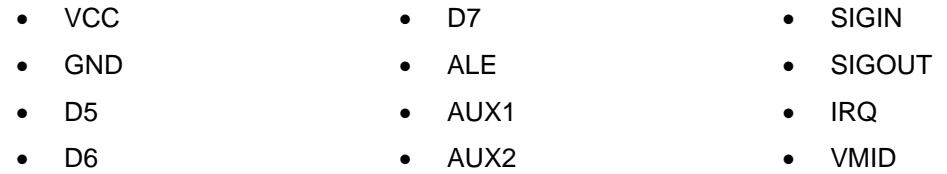

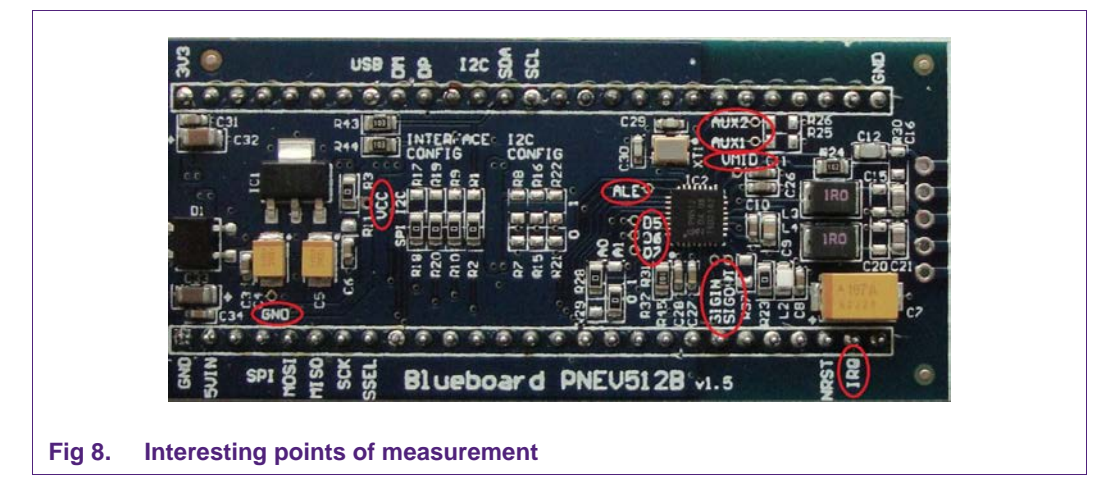

## <span id="page-6-0"></span>**2.7 Preparing the Blueboard for the use with SPI or I2C**

<span id="page-6-2"></span>The Blueboard is generally delivered in SPI configuration. To change the interface to I²C the four appropriate 0R0 resistors in the interface config section need to be resoldered to the I²C side of the solder jumpers. Also the two 0R0 resistors at A0 and A1 need to be changed.

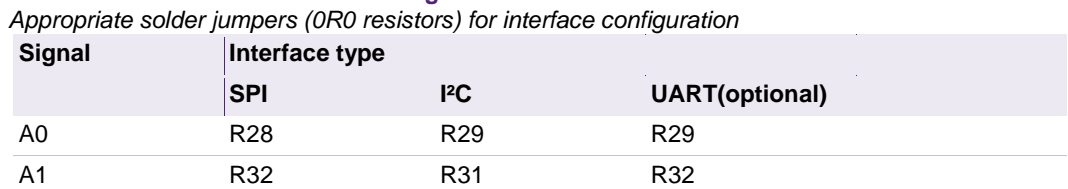

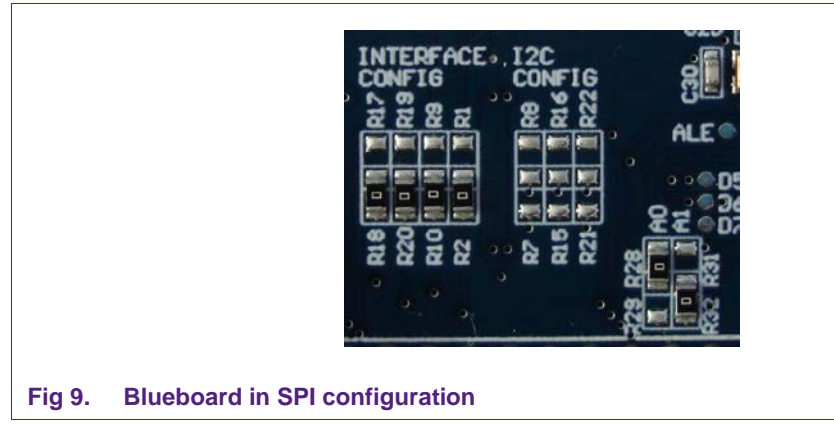

<span id="page-7-2"></span>To use the Blueboard in I²C configuration with the provided software projects, one has to carry out two minor adaptations in the code, which are described in section [7.5.](#page-31-0)

The I<sup>2</sup>C-address can be configured either by software or by hardware. To set the I<sup>2</sup>Caddress by hardware the solder jumpers in the I²C config section (see picture above) have to be connected appropriately. R7, R15 and R24 are logically LOW and R8, R16 and R22 logically HIGH.

### **2.8 Optional interfaces and power supply**

<span id="page-7-1"></span>**Table 2. A0 and A1 interface configuration**

<span id="page-7-0"></span>The PNEV512B demo board is normally controlled by the LPCXpresso Board. With the optional interfaces and power supply the demo board can be controlled directly by a PC without the LPCXpresso Board.

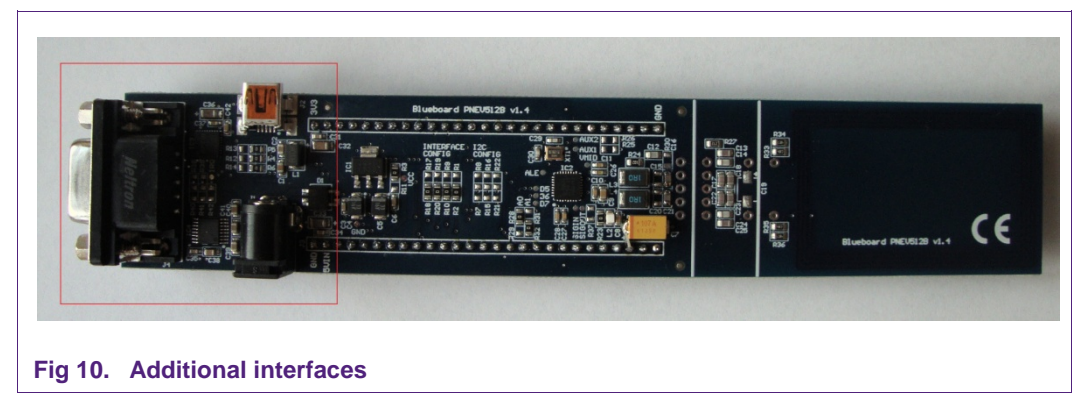

<span id="page-7-3"></span>To use the additional interfaces the interface selection signals A0 and A1 have to be configured to UART mode (see section [2.7,](#page-6-0) [Table 2\)](#page-7-1).

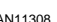

#### **2.8.1 Configuring the additional interfaces**

<span id="page-8-4"></span>With the appropriate solder jumpers two different serial interfaces can be selected.

<span id="page-8-0"></span>**Table 3. Solder Jumpers for selecting the additional interfaces**

| Interface type | <b>Resistors</b>                  |
|----------------|-----------------------------------|
| <b>USB</b>     | R <sub>38</sub> , R <sub>39</sub> |
| <b>RS232</b>   | R40, R41, R42                     |

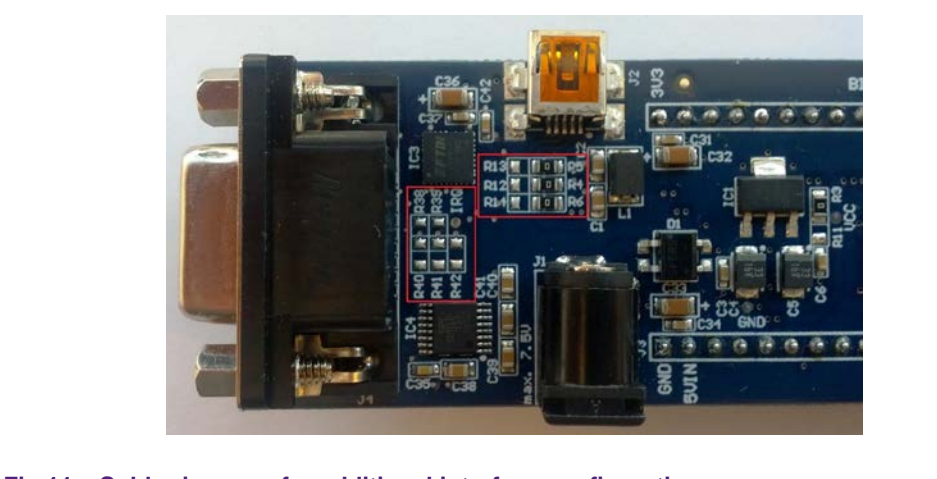

**Fig 11. Solder jumpers for additional interface configuration**

<span id="page-8-3"></span>In delivery default configuration the USB-connector of the PNEV512B demo board is directly routed to the USB-pins of the LPCXpresso Board µC in order to use the USB connector as an additional USB connector of the LPCXpresso Board.

For using the USB interface in UART mode the following solder jumper configuration is needed:

| <b>Connection type</b> | <b>Resistors</b>                                    |
|------------------------|-----------------------------------------------------|
| LPCXpresso-USB         | R4. R5. R6                                          |
| UART-USB               | R <sub>12</sub> , R <sub>13</sub> , R <sub>14</sub> |

<span id="page-8-1"></span>**Table 4. Solder Jumpers for USB connector configuration**

#### **2.8.2 Configuring the power supply**

<span id="page-8-5"></span>When using the PNEV512 demo board without the LPCXpresso Board an additional 5VDC power supply is needed. The onboard voltage regulator provides the 3.3VDC supply voltage VCC.

#### <span id="page-8-2"></span>**Table 5. VCC power supply configuration**

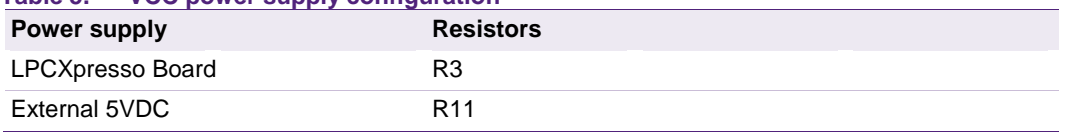

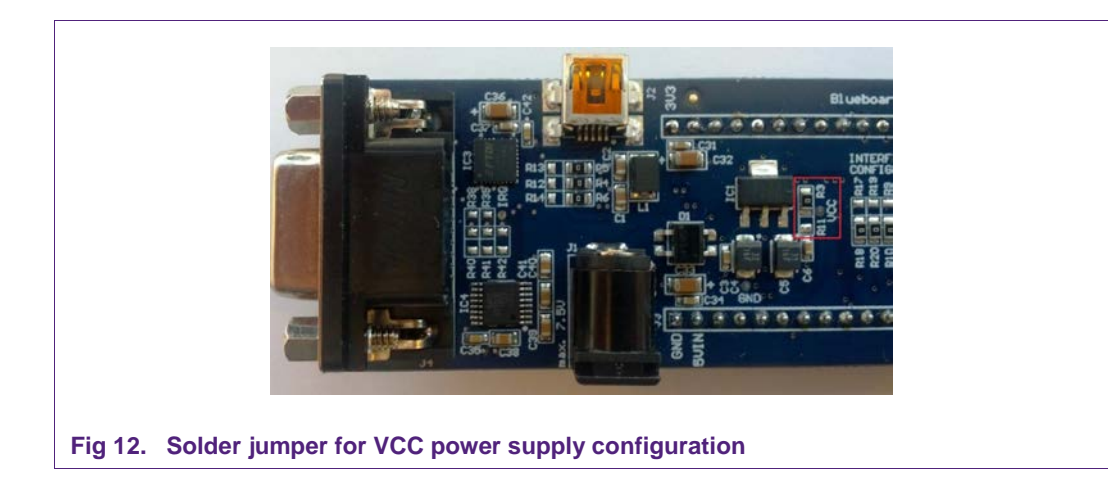

### <span id="page-9-3"></span><span id="page-9-0"></span>**2.9 Additional supported development boards**

All example projects described in this document are preconfigured for the LPCXpresso LPC11U68 development board as well. The LPC11U68 is a Cortex-M0+ microcontroller with 256kB flash memory.

<span id="page-9-2"></span><span id="page-9-1"></span>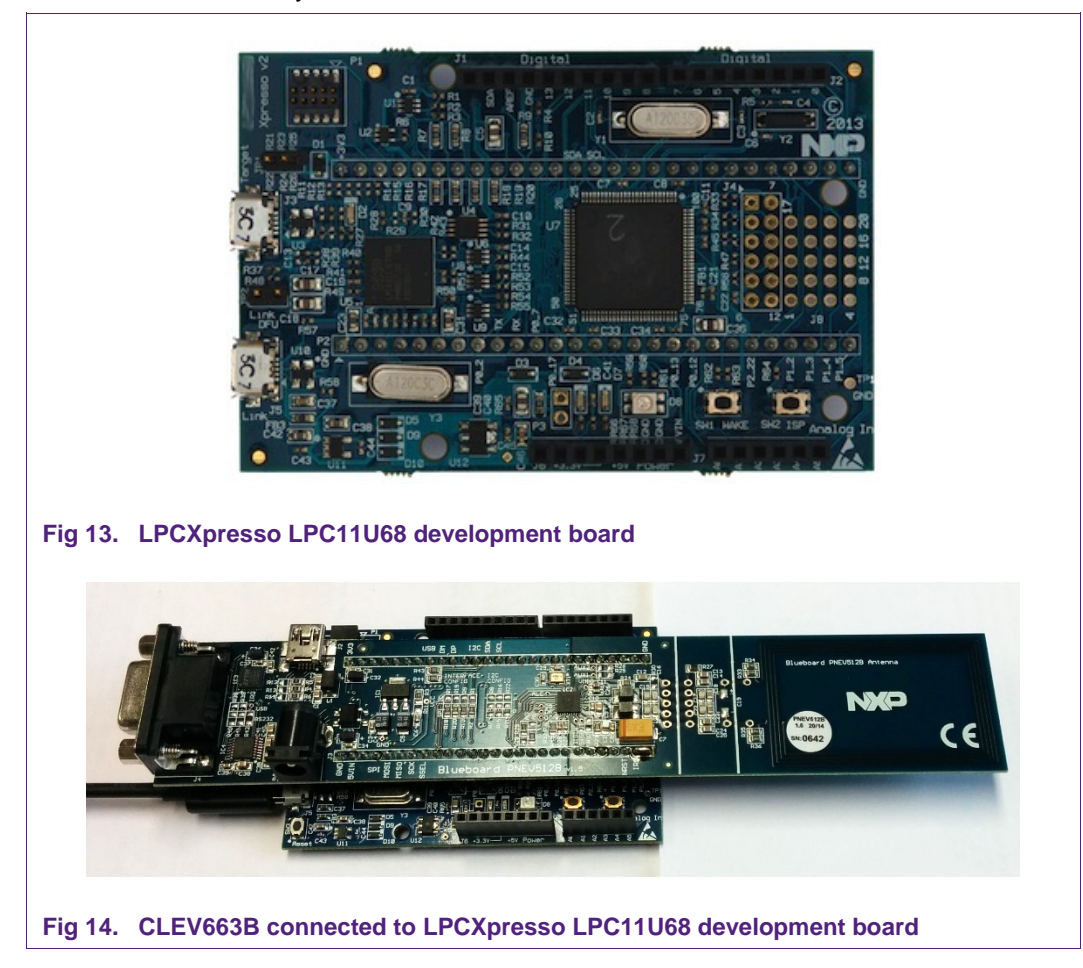

## **2.10 Other supported system architectures**

<span id="page-10-0"></span>The projects described in this guide are also available on Linux. The projects are preconfigured for the use on the Raspberry Pi with the Raspbian image. The SPI interface is used for the communication between the application and the NFC controller. The software and the start guide can be downloaded at the product page of the EXPLORE-NFC [\[12\].](#page-34-5)

Although this guide only describes the use of the EXPLORE-NFC extension board, it also supports the PNEV512B Blueboard. The Blueboard can be used with a special adaptor called BluePi. For information about how to configure the hardware and the software please refer to section [7.7.](#page-33-0)

# <span id="page-11-1"></span>**3. Installation of the LPCXpresso Board**

The guidelines for installing the reader are as follows:

• Connect the LPCXpresso Board to a real USB2.0 port of the PC (for speed reasons) using the mini-USB connector. The PC detects and installs the Board automatically.

Once the Board has been installed, open the Device Manager of the PC to check that the installation was successful. The item "USB Device with DFU Capabilities" is being displayed.

<span id="page-11-0"></span>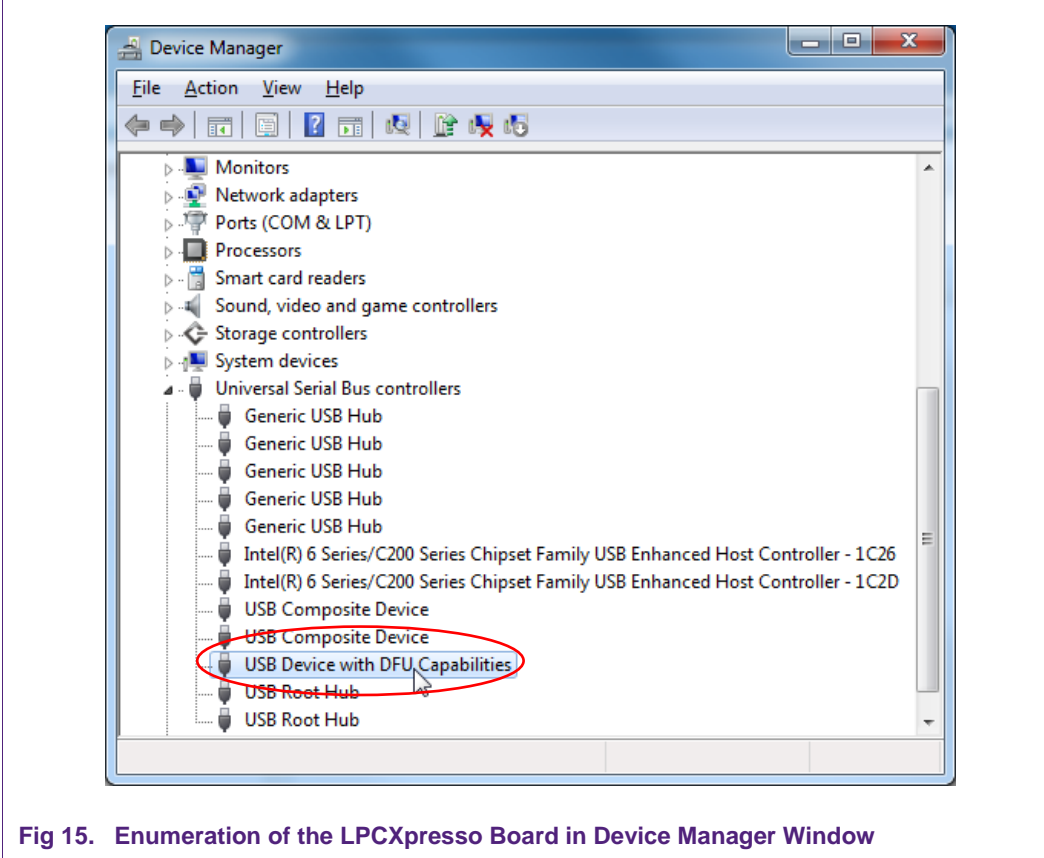

# <span id="page-12-2"></span>**4. Managing the Demo Reader project with LPCXpresso IDE**

The demo reader project is delivered in a zip package. It can be extracted, edited, compiled and linked with LPCXpresso IDE.

LPCXpresso is a new, low-cost development platform available from NXP. It supports NXP's ARM-based LPC microcontrollers. The platform is comprised of a simplified Eclipse-based IDE and low-cost target boards which include an attached JTAG debugger.

<span id="page-12-0"></span>This tool can freely be downloaded from the LPCXpresso website [\[1\].](#page-34-6)

## **4.1 Installation of LPCXpresso IDE**

The IDE is installed into a single directory of one's choice. Multiple versions can be installed simultaneously without side effects. Be sure to download LPCXpresso IDE version 8.1.4 or higher. The installation starts after double-clicking the installer file.

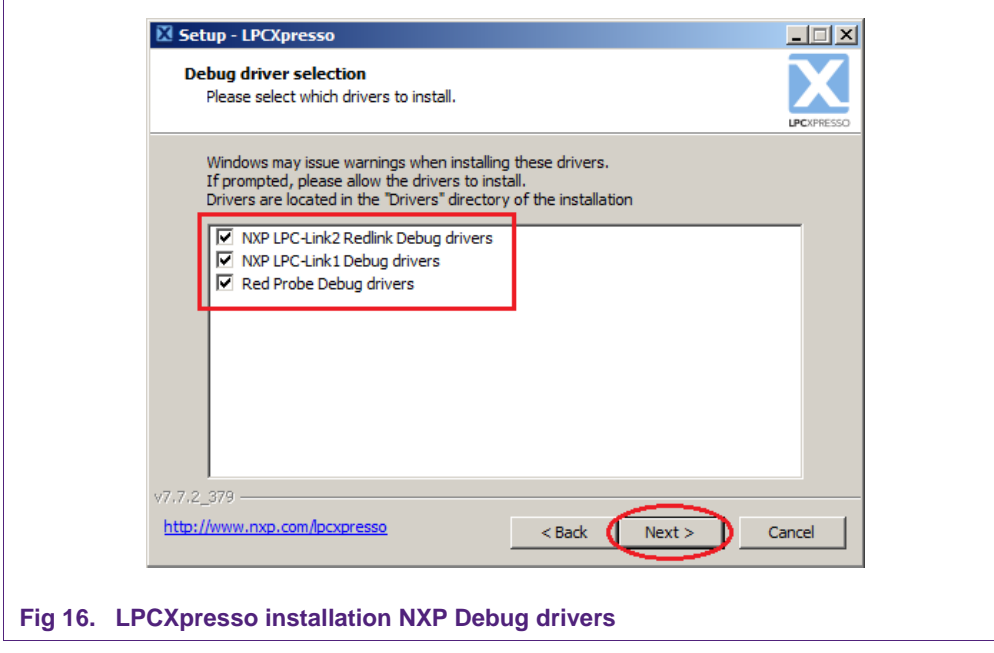

<span id="page-12-1"></span>Make sure, the checkboxes for installing the NXP Debug drivers are activated.

During the installation, the user will be asked if he wants to install some required drivers. The installation of these drivers should be accepted.

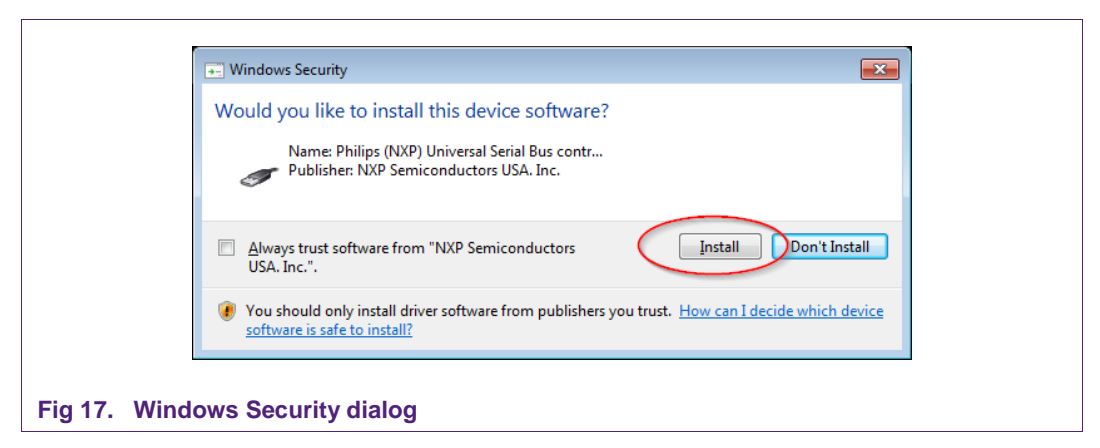

<span id="page-13-0"></span>After the setup wizard has finished one can launch the newly installed IDE.

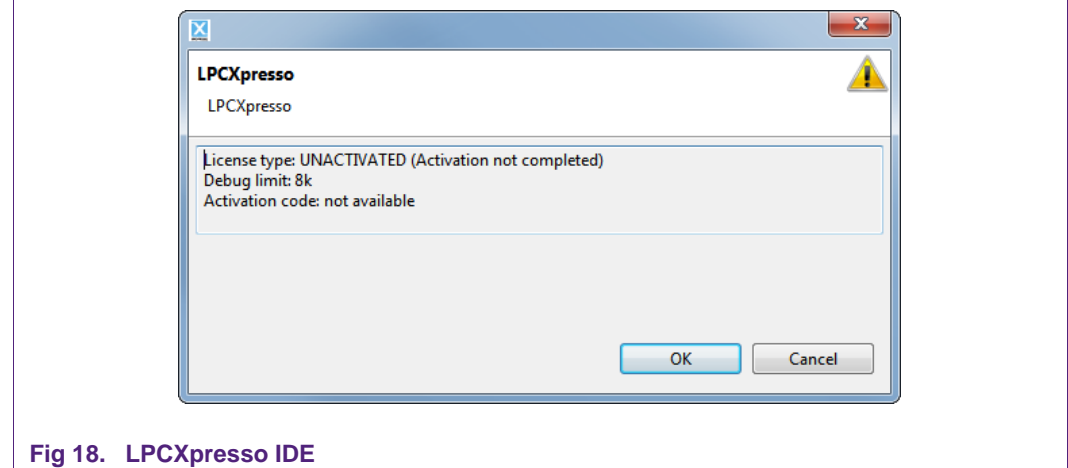

<span id="page-13-1"></span>Directly after the first start of the Eclipse IDE one will see an info dialogue that this is only an unregistered copy of LPCXpresso IDE. Just confirm the dialog and follow the instructions on the Welcome Screen to get a registered version without the debug limit of 8k. The registration is free and can be done at the LPCware website. The Link is shown in the menu, Help  $\rightarrow$  Activate  $\rightarrow$  Create Serial number and register...

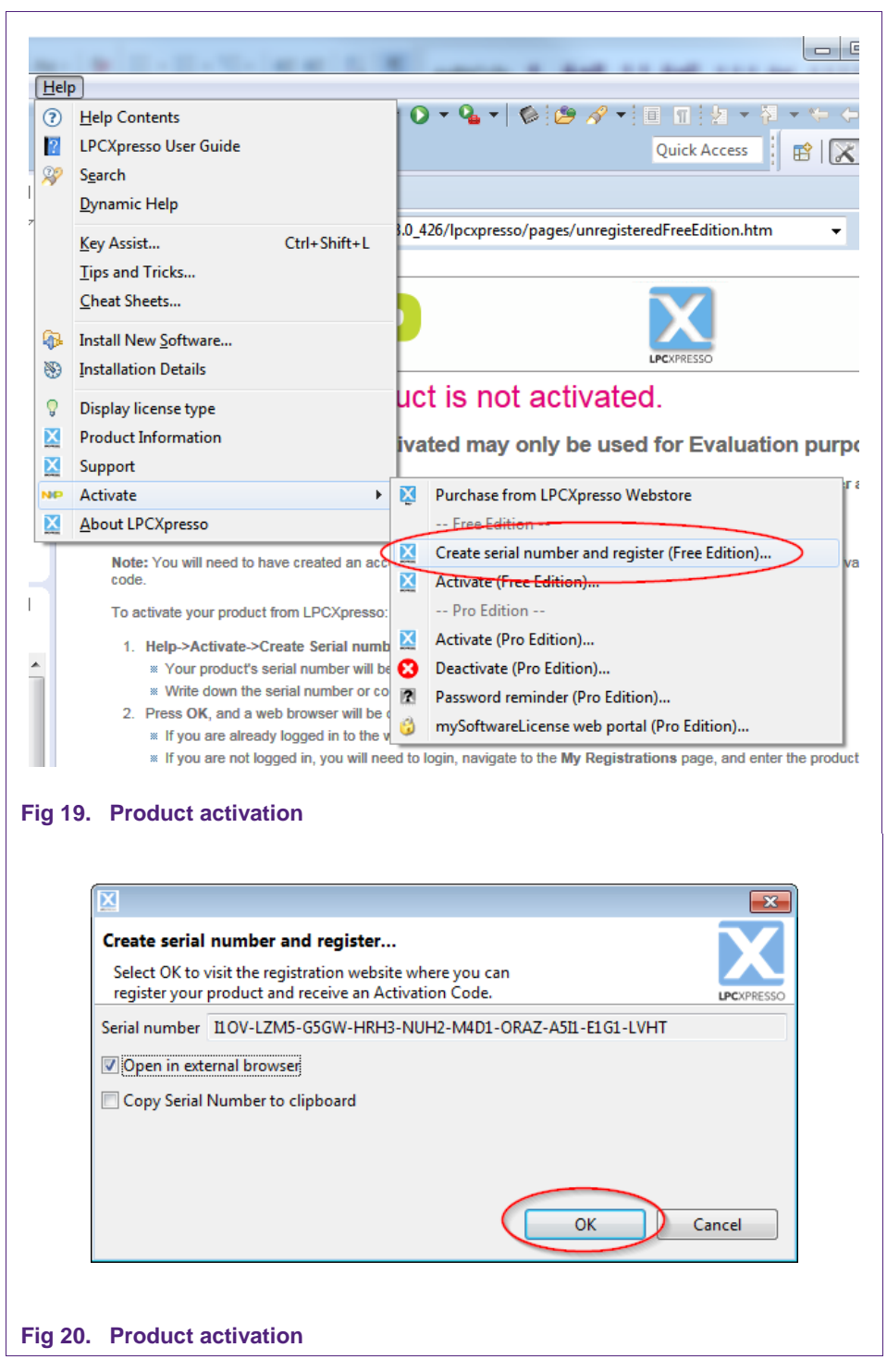

<span id="page-14-1"></span><span id="page-14-0"></span>If one doesn't already have an account at LPCware, please sign up to get an activation code. The code will be sent to the provided e-mail address.

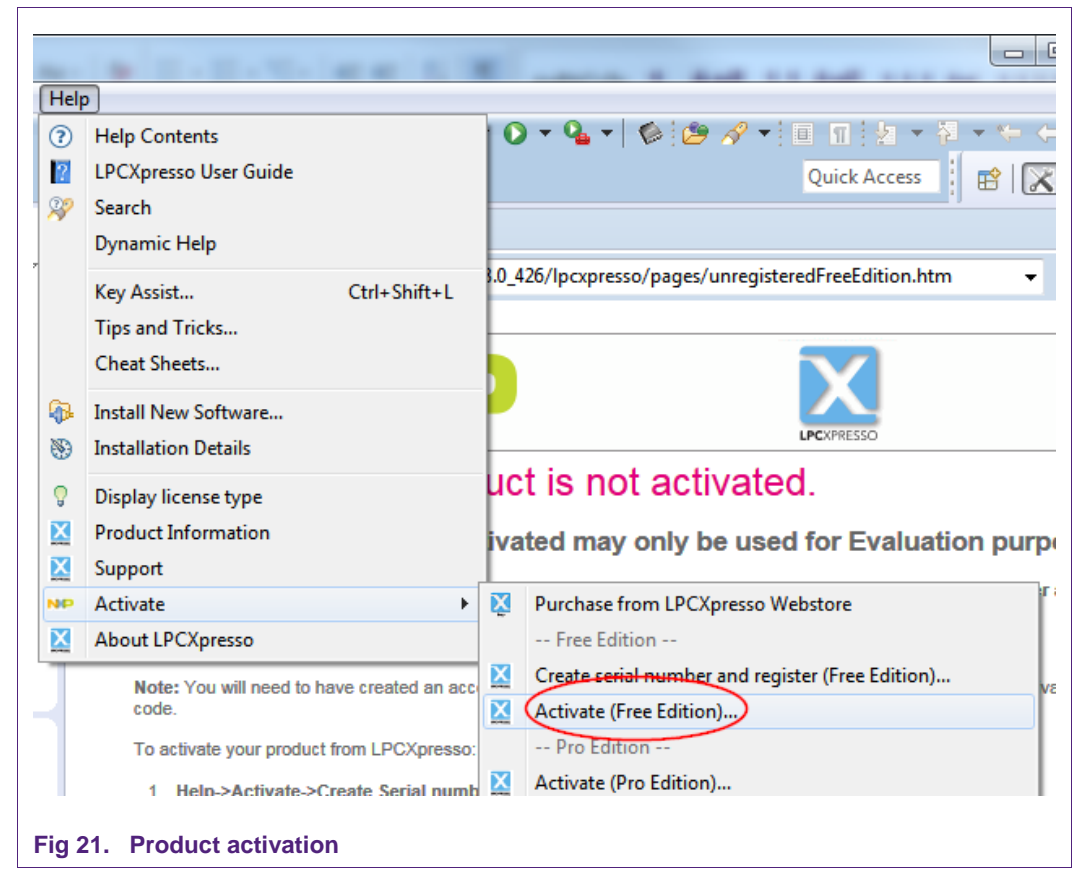

<span id="page-15-0"></span>Once the activation code arrives please open the activation window by pointing to Help  $\rightarrow$  Activate  $\rightarrow$  Activate (Free Edition), and enter the code. The success of the product activation will be confirmed by an info dialogue.

## <span id="page-15-1"></span>**4.2 Extraction of the demo reader project**

All demo reader projects are divided into three sub projects.

One project that contains the NFC Reader Library, one project that contains the FreeRTOS operating system, one project that contains all hardware dependent parts and one project that contains the example application.

All projects are distributed in one zip package that can be imported into the LPCXpresso IDE in one single action. The following example is based on this package.

The sequence of installing the reference reader projects is indicated:

- Start the LPCXpresso IDE.
- Select the option "Import project(s)" (see picture below).
- Browse the zip archive.
- LPCXpresso IDE unzips the software package.
- The software package is ready for use.

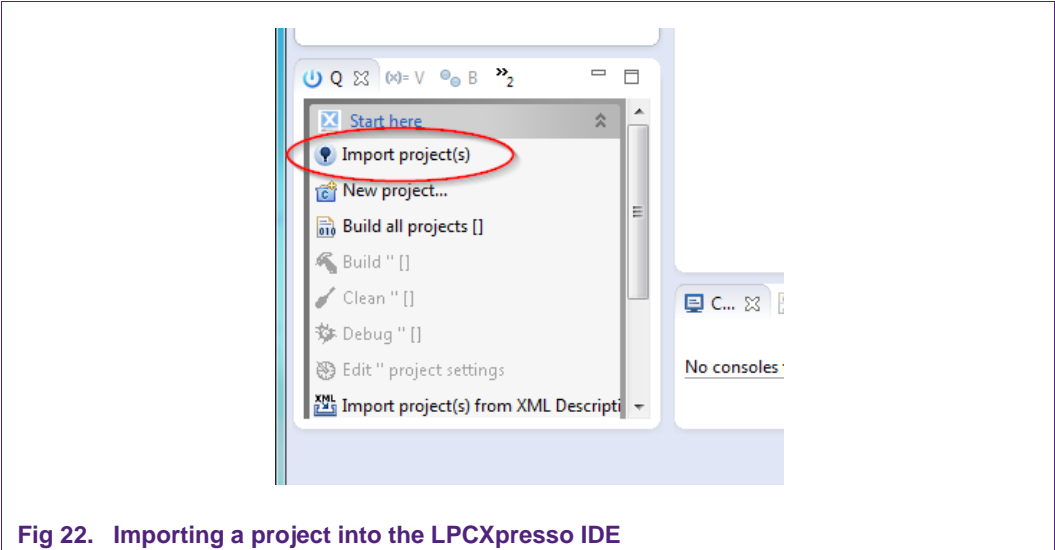

<span id="page-16-0"></span>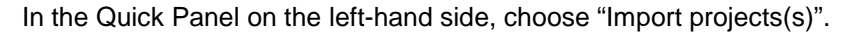

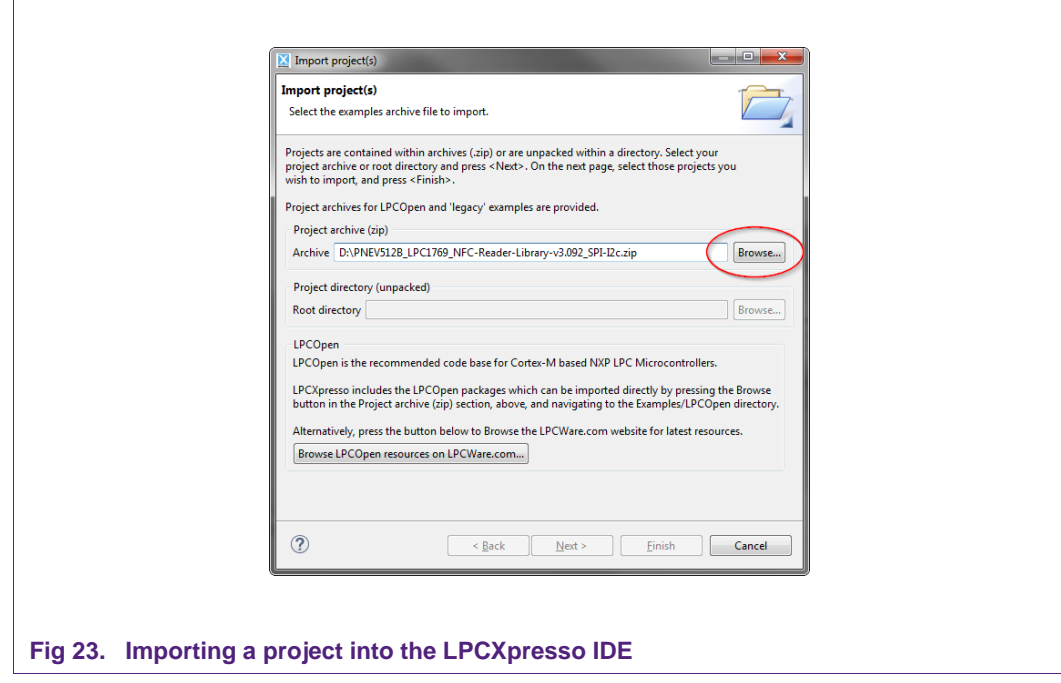

<span id="page-16-1"></span>Browse the desired package and click "Next".

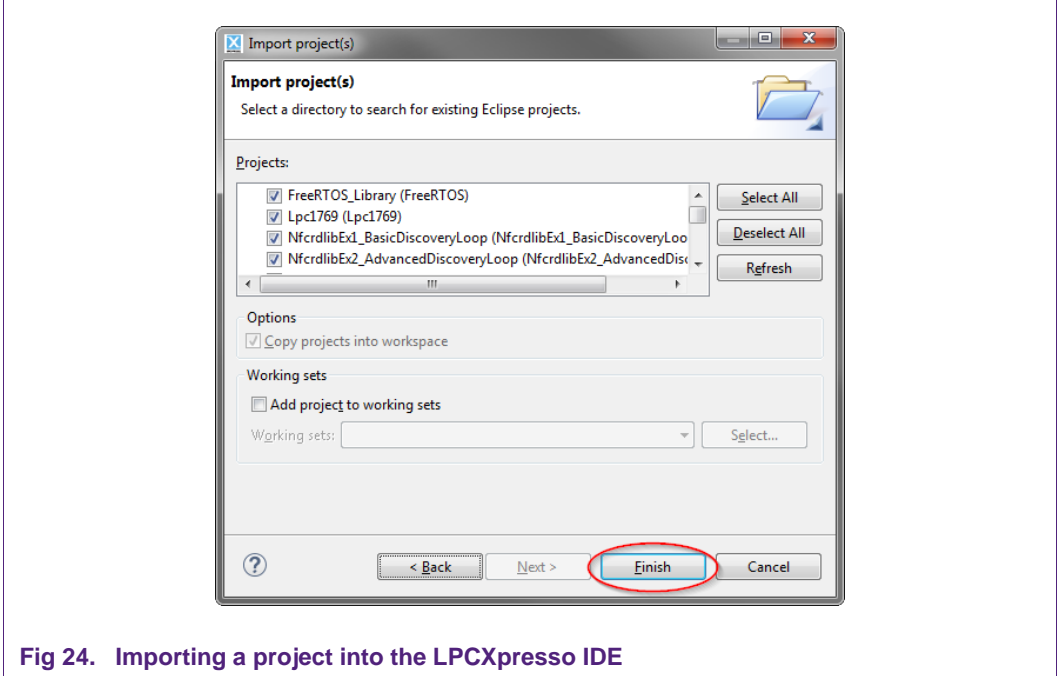

<span id="page-17-0"></span>For a working demo project, you need to import at least four sub projects. One example project, the NFC Reader Library, FreeRTOS, one chip library and one board library.

When the import process has finished one can start browsing the code.

Before one can run the project, the LPCXpresso board containing the PN512 Blueboard needs to be connected to the computer. Wait until the adequate drivers have been installed.

### **4.3 Run the project**

<span id="page-17-1"></span>Before running the project, please ensure that the LPCXpresso with the Blueboard is connected to the computer. Please also make sure that the correct microcontroller and the correct build configurations are chosen. Information about how to do this can be found in the sections [7.2](#page-28-0) and [7.3.](#page-29-0)

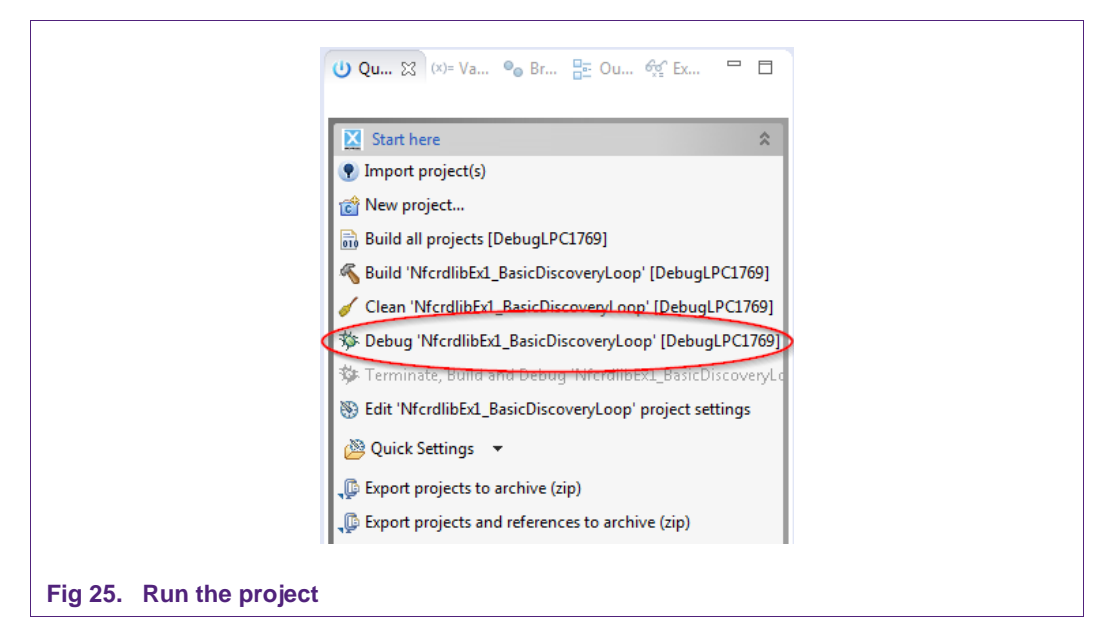

<span id="page-18-0"></span>Choose the project that contains the user application and click the Debug Button on the left-hand side as shown in the example picture.

**Make sure, the name of the build configuration as well as the selected MCU matches the name of the used microcontroller. See sections and [7.3](#page-29-0) and [7.4](#page-30-0) for further information.**

<span id="page-18-1"></span>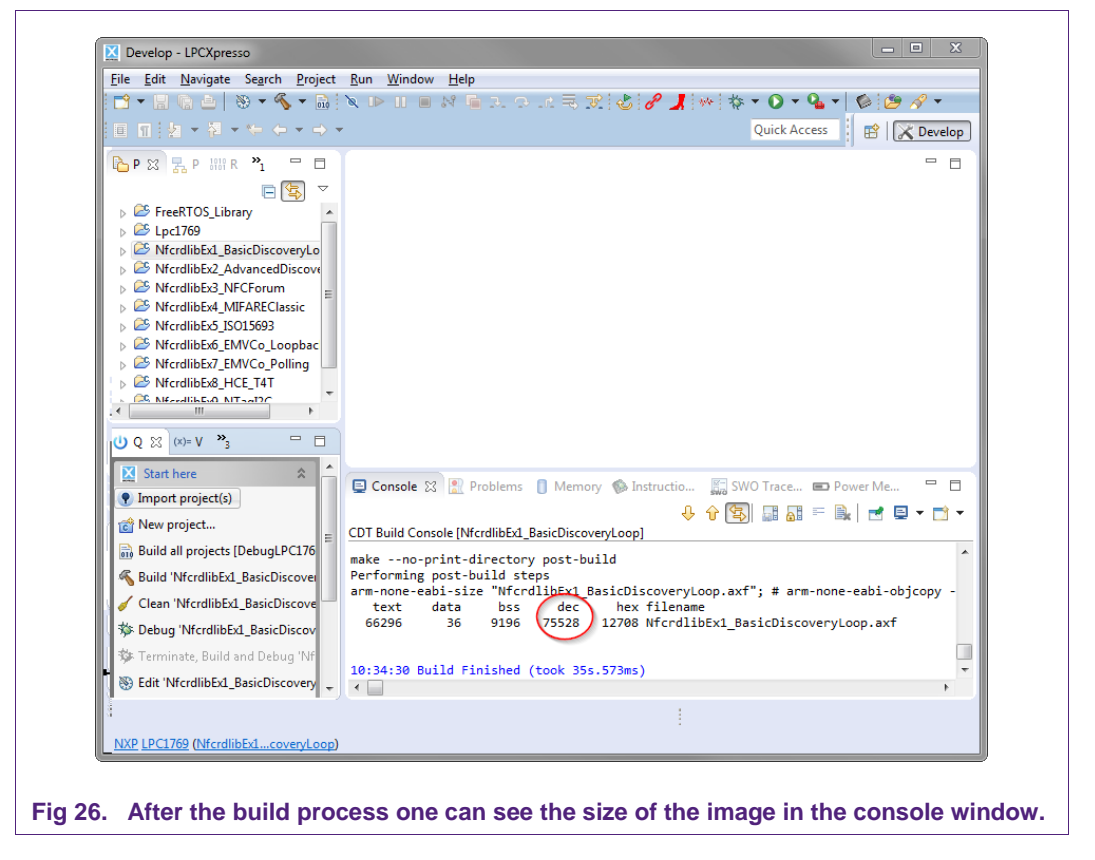

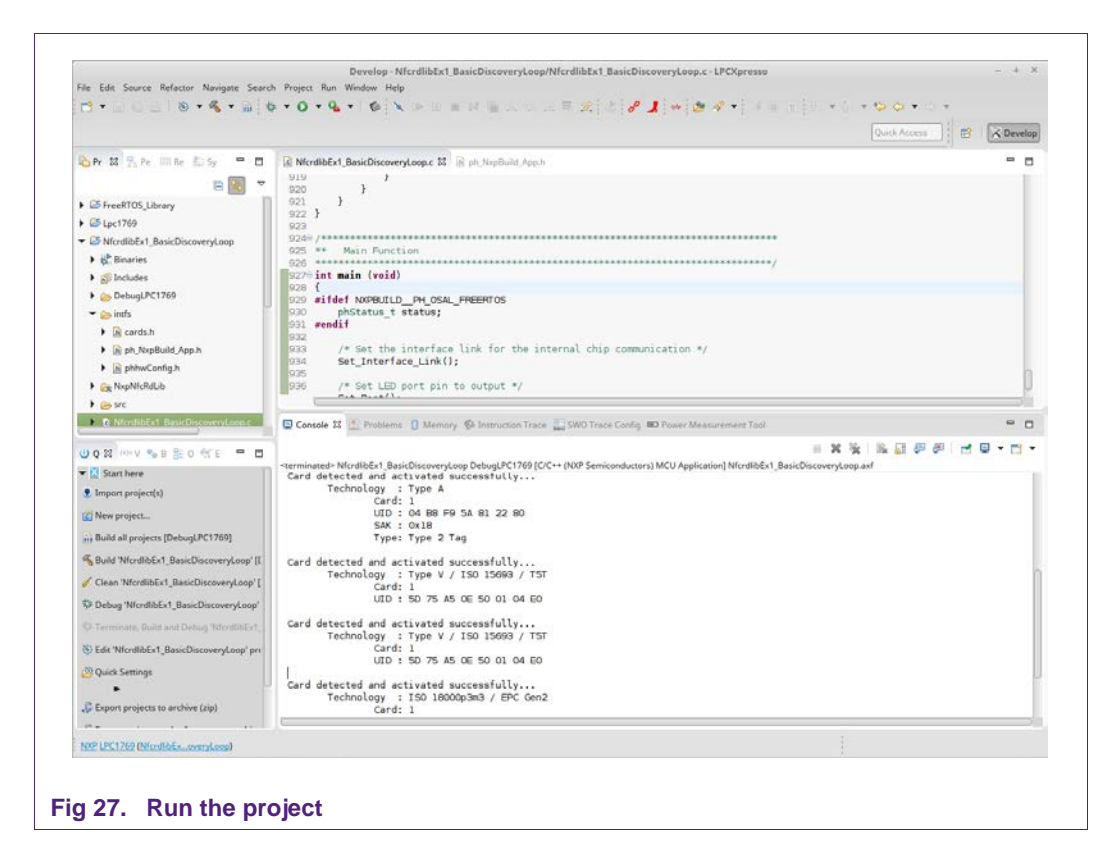

<span id="page-19-0"></span>After the software upload, the execution of the project starts immediately, but might halt at the initial breakpoint. To resume execution, just click onto the resume button.

<span id="page-19-1"></span>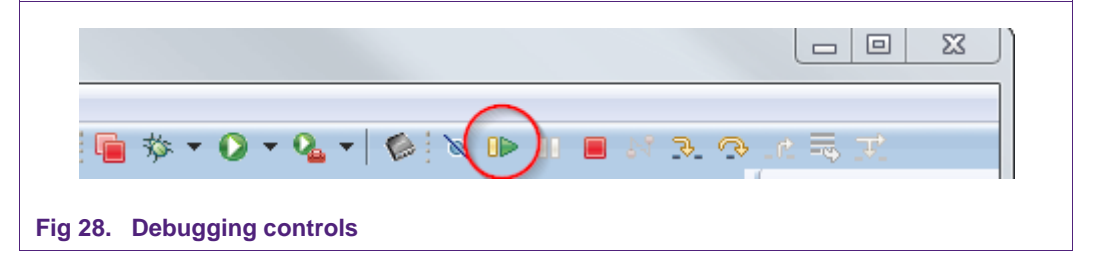

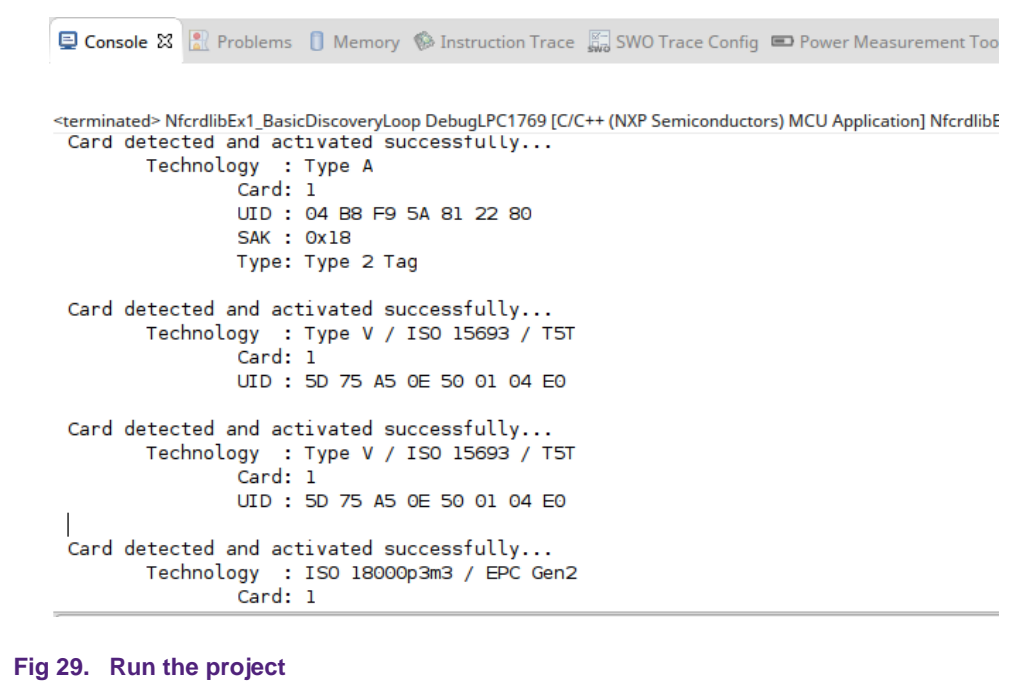

<span id="page-20-0"></span>In the console window at the bottom one will see the debug output of the execution.

**A**fter the execution has reached the end of the main function please click the Terminate button to stop the execution. Otherwise one won't be able to rerun the project. One can now do the following with the buttons near the top of the "Debug" view:

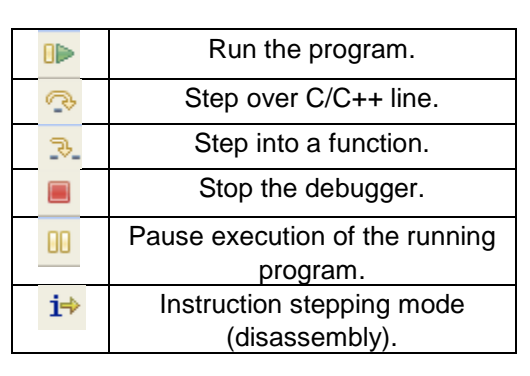

<span id="page-20-1"></span>**Fig 30. Debug Buttons**

# <span id="page-21-0"></span>**5. Managing the PN5180 SW projects with Linux and KDS IDE**

Detailed description and guideline, how to import and manage NFC NXP Reader Library projects in Linux and Kinetis Design Studio (KDS) environment, check:

- AN11802 NFC Reader Library for Linux Installation Guidelines
- AN11908 NFC Reader Library for KDS Installation Guidelines

# <span id="page-21-1"></span>**6. Associated Projects**

All example projects are available for download at the product page of the PNEV512B [\[7\]](#page-34-7) in the documents section and are being distributed in one single file.

All projects are packaged into a single installer file. After downloading the zip file, extract it and run the installer. The installer makes a copy of all documents and SW on the hard disk.

By default, the projects are preconfigured to be run on the LPCXpresso LPC1769 development board. For instructions about how to run the projects on the LPCXpresso LPC11U68 development board, refer to chapter [7.2](#page-28-0) and [7.3,](#page-29-0) please.

#### **Running the projects with, or without FreeRTOS**

All projects described in the following sub chapters can be configured to run with or without FreeRTOS operating system. To enable/disable FreeRTOS support, define settings in the file "*../intfs/ph\_NxpBuild\_App.h*" needs to be configured properly.

E.g. enable FreeRTOS

//#define NXPBUILD\_\_PH\_OSAL\_NULLOS **#define** NXPBUILD\_\_PH\_OSAL\_FREERTOS

### <span id="page-21-2"></span>**6.1 Example 1 – Basic Discovery Loop**

The Discovery Loop can be seen as the entry point when starting to communicate with an NFC tag or device. It scans the close environment for tags and devices of different technologies.

Example is implemented to work in POLL and LISTEN mode of the discovery loop. Information (like UID, SAK, and Product Type for MIFARE product-based cards) of the detected tags are printed out and it also prints information when it gets activated as a target by an external initiator/reader. Whenever multiple technologies are detected, example select first detected technology and resolve it.

In passive poll mode, Low Power Card Detection (LPCD) is enabled.

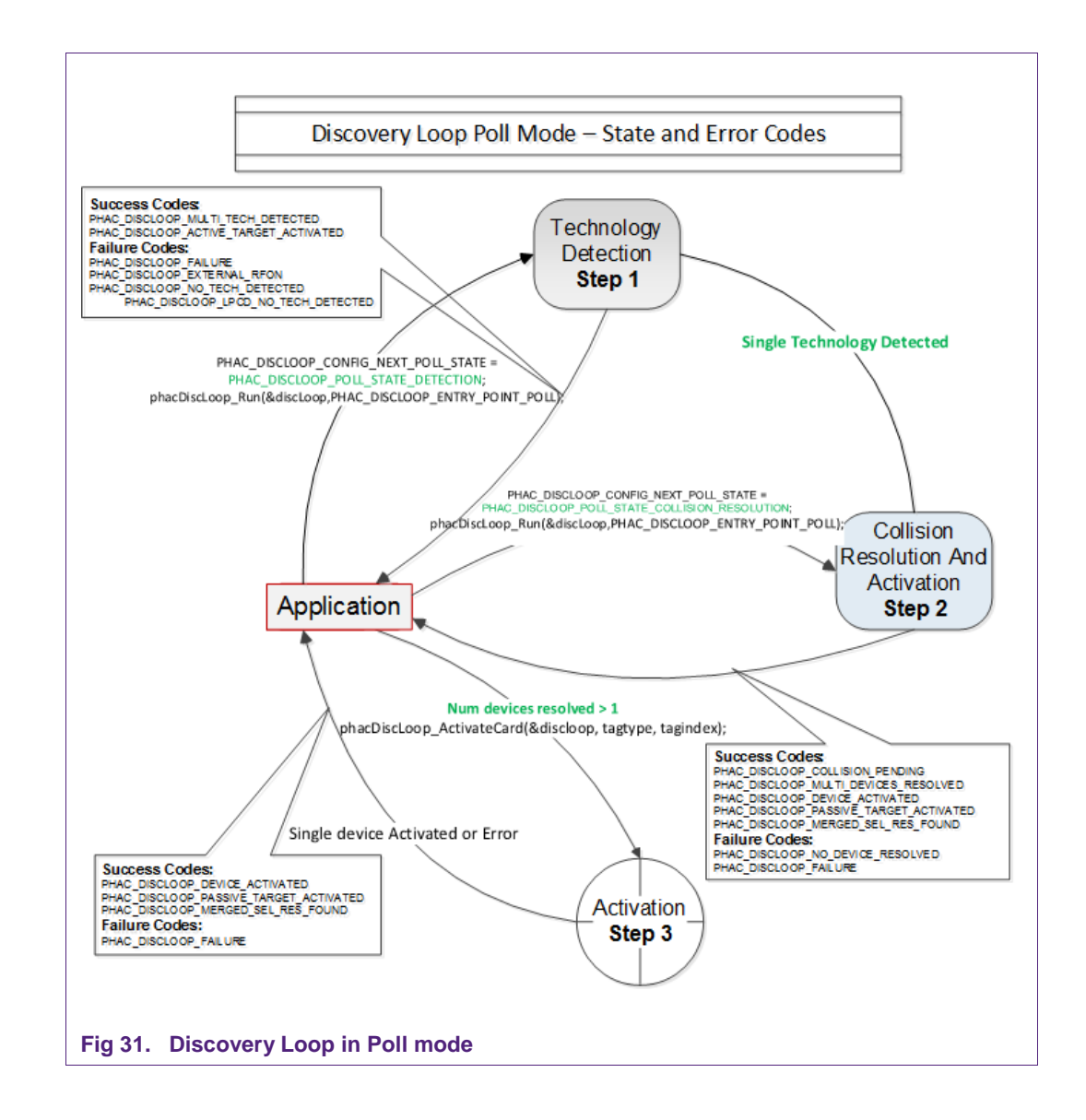

<span id="page-22-1"></span>The core function of this example is "*BasicDiscoveryLoop\_Demo()",* where initialization of the NFC Reader library and polling for NFC technologies is implemented. After each polling loop, application is checking polling result and printout information about the detected tags or devices.

This example is using default DiscoveryLoop configuration, which enables all supported technologies and it is limited to one device for each technology.

#### <span id="page-22-0"></span>**Table 6. Supported technologies**

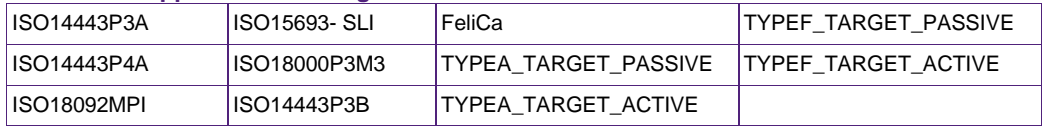

### **6.2 Example 2 – Advanced Discovery Loop**

<span id="page-23-0"></span>Additionally to Example 1, the Advanced Discovery Loop example explains the different configuration options of the Discovery Loop and configure DiscoveryLoop with default values based on the interested profile, NFC or EMVCo.

The configuration of the "DiscoveryLoop" is implemented in "*LoadProfile()*" function.

#### <span id="page-23-1"></span>**6.3 Example 3 – NFC Forum**

Explains how to configure the NFC Reader Library for different P2P modes such as Active Mode, Target Mode, Initiator Mode and SNEP Client/Server.

In Snep Server mode the example waits for a connection from a Snep Client. When the connection between client and server is establish, client send a data and server read it. The application displays read data in the console window of the LPCXpresso IDE.

In Snep Client mode, the application tries to connect to a Snep Server. Once the connection is established, it transmits an NDEF message to the server.

### <span id="page-23-2"></span>**6.4 Example 4 – MIFARE Classic**

This example demonstrates how to configure "DiscoveryLoop" to poll for only one technology and how to resolve detected card, in this example MIFARE Classic is used.

Once MIFARE Classic card is activated, application printout information like UID, ATQA and SAK and perform the authentication with MIFARE Classic card default key. After successful authentication basic read/write operations are implemented.

This example is good start in case of working with only one card or to see how to manage MIFARE Classic cards.

#### <span id="page-23-3"></span>**6.5 Example 5 - ISO15693**

ISO15693 feature is not supported by PN512, therefore it this example is not available for PNEN512B bluebord.

#### <span id="page-23-4"></span>**6.6 Example 6 – EMVCo Loopback**

The EMVCo Loopback example is a LoopBack application which is used to perform EMVCo 2.5 level 1 digital compliance validation. Example can be used as such without any changes to be used for the EMVCo certification.

### <span id="page-23-5"></span>**6.7 Example 7 – EMVCo Polling**

The EMVCo Polling example it is demonstrated how to configure NFC Reader Library as specified by EMVCo specifications and starts polling for EMVCo cards.

Once an EMVCo compatible card is resolved and activated, it demonstrates the exchange of APDU commands. This example shall help the developers getting started more quickly when working with EMVCo cards.

#### <span id="page-24-0"></span>**6.8 Example 8 – HCE T4T**

Example 8 implements a Type 4 Tag card emulation according to NFC Forum Type 4 Tag specification. The example supports all specified commands such as *Select*, *ReadBinary*, *UpdateBinary*.

With this example our reader is in card emulation mode (HCE) and it support reading and writing data. Default data is configured as an NDEF message as a url [www.nxp.com.](http://www.nxp.com/)

The maximum NDEF length the reader can write is limited by NDEF file size used in example (default configured as 1024 bytes).

#### <span id="page-24-1"></span>**6.9 Example 9 – NTAG-I2C**

The NTAG-I2C example demonstrates the use of special features which are supported by NTAG-I2C. By using POLL mode of the discovery loop, example detect the NTag I2C cards and displays detected tag information like UID, ATQA, SAK, Version info and perform "*Page Read*" and "*PageWrite*" commands.

For more details about the NTAG-I2C and its functionalities please consult the product page of the same [\[13\].](#page-34-8)

### **6.10 Example 10 – MIFARE DESFire**

<span id="page-24-2"></span>The MIFARE DESFire example demonstrates how to use MIFARE DESFire EV1 cards.

Once MIFARE DESFire card is resolved and activated, it displays MIFARE DESFire applications created by this example previously and it displays 32bit signed integer which is incremented after each successful detection of tag.

In case no application is present on the tag, new application will be created with two new files to hold NXPNFCRDLIB version used to create this application and another file to hold 32bit signed integer.

**Note:** This example including the required modules of the NFC Reader Library is only available via NXP Docstore.

### **6.11 Example 11 – SimplifiedAPI EMVCo**

<span id="page-24-3"></span>This example is similar to the "EMVCo Loopback" example, as it can be used to perform EMVCo 2.5 level 1 digital compliance validation.

The different between both examples is in NFCReaderLibrary initialization, where this example is using simplified reader library initialization process. Simplified approach, after library initialization, is using only three commands:

- *phNfcLib\_Activate()*
- *phNfcLib\_Transmit()*
- *phNfcLib\_Receive()*

### **6.12 Example 12 - SimplifiedAPI ISO**

<span id="page-25-1"></span>This example is a reference application to demonstrate the usage of Simplified API with ISO profile. Application contains example of Type A Layer 4, Type B Layer 4, MIFARE DESFire, MIFARE Ultralight, MIFARE Classic, ISO5693 and ISO18000p3m3.

Example demonstrates how to use simplified API, which require, after successful library initialization, only three commands:

- *phNfcLib\_Activate()*
- *phNfcLib\_Transmit()*
- *phNfcLib\_Receive()*

# <span id="page-25-2"></span>**7. Supplementary Notes**

Fore detailed API description of the NFC Reader Library please refer to the chm help file located at

<span id="page-25-0"></span>NFC\_Reader\_Library\docs\14\_user\_doc\NXP NFC Reader Library.chm.

#### **7.1 General Software Architecture**

The software of the reference reader is based on the NFC Reader Library [\[5\].](#page-34-9) It intends to be simple, modular, easily readable and quickly portable by all the customers. This philosophy is reflected in its architecture which is divided into 4 layers:

- BAL (Bus Abstraction Layer),
- HAL (Hardware Abstraction Layer)
- PAL (Protocol Abstraction Layer)
- AL (Abstraction Layer)

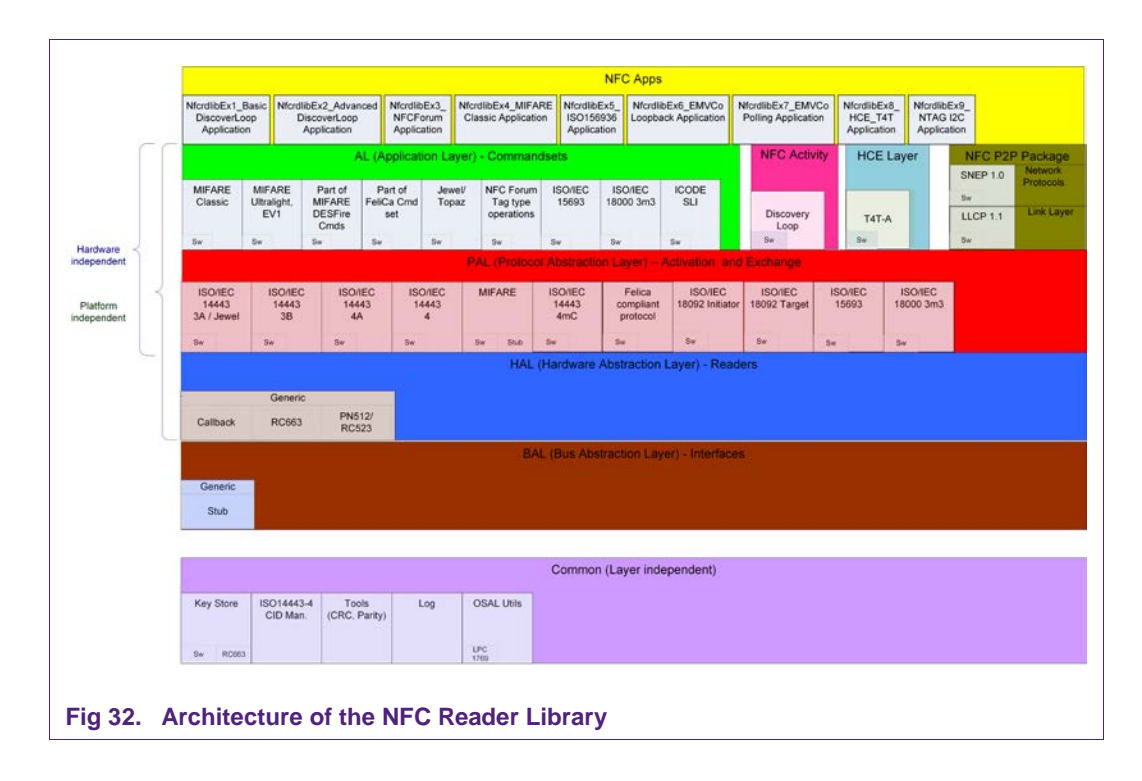

<span id="page-26-0"></span>For a detailed description of the NFC Reader Library please refer to the user manual **UM10721 - NXP NFC Reader Library User Manual**.

<span id="page-26-1"></span>The API reference can be found in the help file *NXP-NFCReaderLibrary-apiguide.html* contained in the NXP NFC Reader Library package.

#### **7.1.1 Bus abstraction layer**

This layer offers functions to abstract the hardware parts of the microcontroller.

These functions connect to the specific peripheral drivers of the microcontroller. Based on these stacks, the communication routines for the relevant physical media I2C/SPI can be easily designed. These drivers used in these examples are specific for the LPC1XXX family and therefore cannot be ported to other microcontrollers. If one wants to change the microcontroller, he would have to adapt this layer.

#### **7.1.2 Hardware abstraction layer**

<span id="page-26-3"></span><span id="page-26-2"></span>This layer offers functions to abstract the hardware parts of the supported transceivers.

#### **7.1.3 Protocol abstraction layer**

Every PAL function is a low-level function realizing a single functionality. It is encapsulated in a module which is independent from the others. The user can easily design his application by doing a drag-and-drop of the relevant module.

The following PAL modules are available in this software package:

- ISO/IEC 14443-3A,
- ISO/IEC 14443-3B,
- ISO/IEC 14443-4,
- MIFARE IC,
- ISO/IEC 14443-4mC
- FeliCa,
- NFC Initiator
- NFC Target
- ISO/IEC 15693
- <span id="page-27-0"></span>• ISO/IEC 18000-3 Mode 3

#### **7.1.4 Application layer**

Lying on the previous software layers, the application layer is on top of the reader software package. It combines elements of the previous three parts into high level functionalities.

#### **7.1.5 NFC Activity**

<span id="page-27-1"></span>This component provides the Discovery Loop component. It implements poll mode based on NFC Activity Specification 1.1 (backward compatibility with version 1.0) and EMVCo Specification 2.3.1a. Listen mode is implemented based on NFC Activity Specification 1.1. Support for Type V (ISO 15693) polling is included based on NFC Forum draft specification. ISO 18000-3 Mode 3 (EPC Gen2) is supported as a proprietary technology in poll mode.

#### **7.1.6 HCE Layer**

<span id="page-27-2"></span>This component implements the card emulation of NFC Forum Type 4A Tag.

The implementation is based on NFC Forum Type 4 Tag Operation Specification version 2.0. SELECT, READ BINARY and UPDATE BINARY commands are supported as per NFC Forum Type 4 Tag Operation Specification.

This layer follows a multi-threaded RTOS based design using one reader library thread and one application thread. Application thread along with application callback can be used for handling of UPDATE BINARY and proprietary commands.

A pictorial representation of reader library thread and application thread used for card emulation is shown below. Refer function documentation for more information.

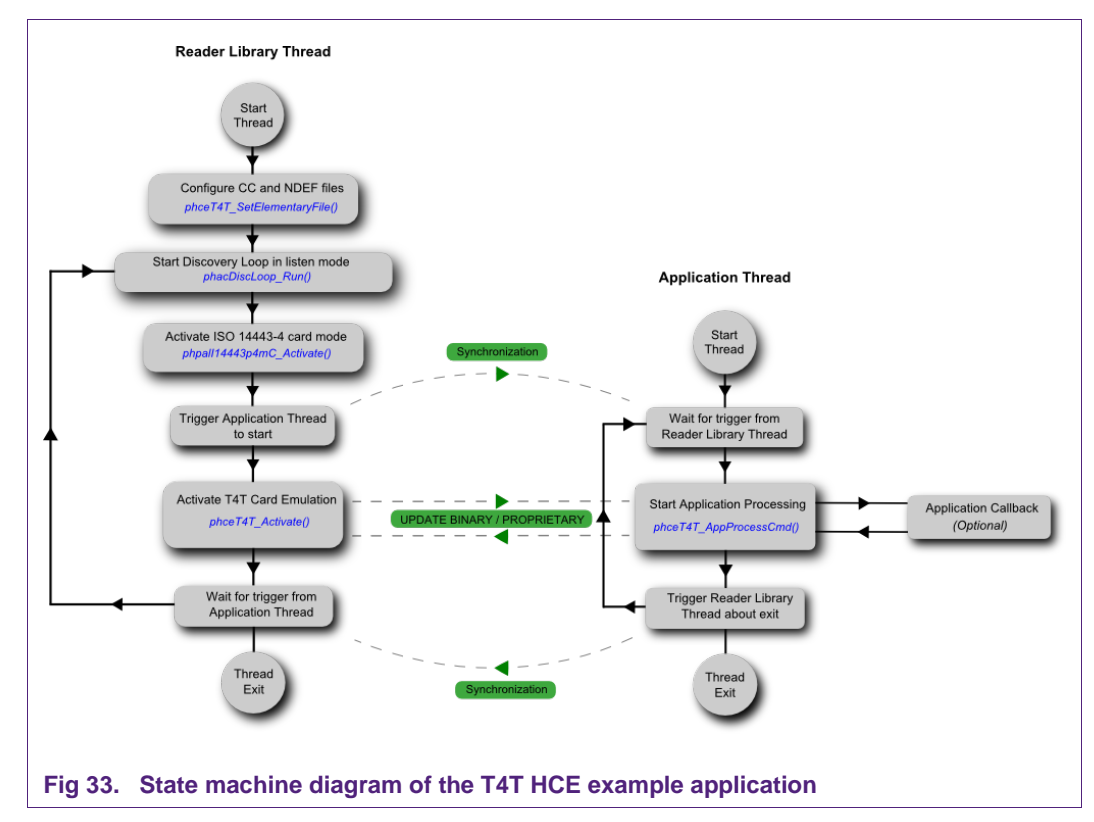

<span id="page-28-1"></span>As UPDATE BINARY and proprietary commands are handled by the phceT4T\_AppProcessCmd in application thread, application shall use some synchronization mechanism (like mutex or semaphore) as shown in the diagram to synchronize entry to and exit from phceT4T\_Activate and phceT4T\_AppProcessCmd.

Waiting Time eXtension (WTX) is handled internally by phceT4T\_Activate in reader library thread. The reader library thread should be of high priority than the application thread for proper handling of WTX. In non RTOS single threaded environment this layer can be used with limited features, i.e. with no support for WTX.

#### **7.1.7 NFC Apps**

<span id="page-28-2"></span>The example applications make use of the underlying functions. They provide entry points for the developers to get started with the NFC Reader Library more quickly.

### <span id="page-28-0"></span>**7.2 Build configuration**

All the projects mentioned in this guide are available in debug and release configuration.

• Debug configuration

This configuration is mainly used when the target board is attached to the PC with the JTAG debugger. It allows the display of debug messages in the console window, which is useful in the early stage of the project.

• Release configuration

Once the project is debugged and mature, it might be interesting to use the release configuration, to use the hardware stand alone. No debug messages are displayed in the console window.

Note, that only in Release Configuration one can flash the software onto the Blueboard and start it automatically, once power has been attached to the board.

The build configuration can be selected as follows:

- Click on the project in the project window of the LPCXpresso IDE,
- Right click of the mouse  $\rightarrow$  Select Build Configuration,
- Set active DebugLPC1769 build (or ReleaseLPC1769 build) for LPC 1769.

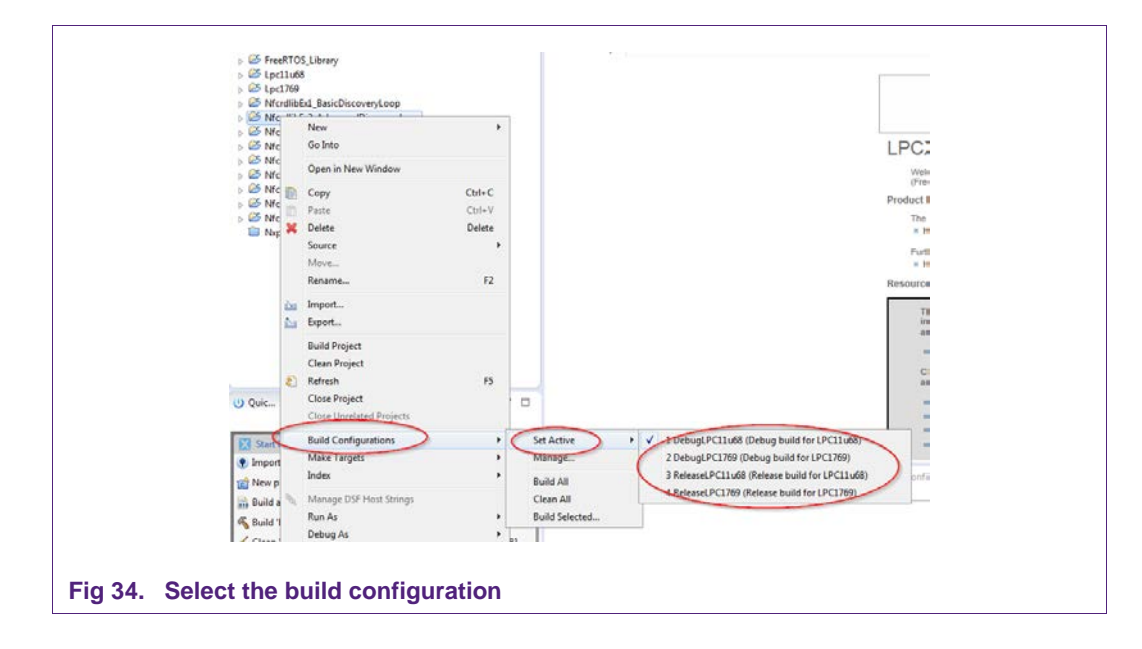

<span id="page-29-1"></span><span id="page-29-0"></span>Note: When switching from one MCU to another, please take care to also switch to the correct MCU setting within the LPCXpresso IDE. See sectio[n 7.3.](#page-29-0)

### **7.3 Setting the MCU**

There are many LPC microcontrollers supported by the LPCXpresso IDE build in compiler. Before compiling a project, the correct MCU need to be set.

- Right click the project  $\rightarrow$  choose properties (at the bottom)
- C/C++ build  $\rightarrow$  MCU settings  $\rightarrow$  expand desired LPC1xxx MCU group  $\rightarrow$  choose the correct microcontroller  $\rightarrow$  click OK

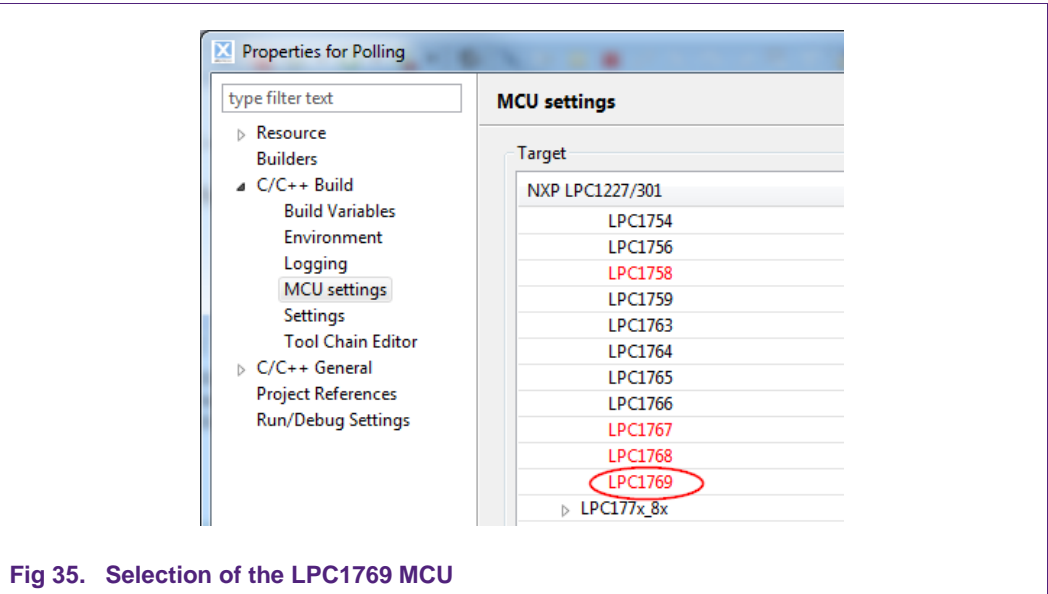

### <span id="page-30-0"></span>**7.4 Level of compiler optimization**

<span id="page-30-1"></span>When the code size at the current compiler level overloads the FLASH size of the target board, a higher compiler optimization level can be selected to reduce the code size of the project.

The following steps can be followed to select a level of compiler optimization:

- Click on the application project in the project window of the LPCXpresso IDE,
- Right click of the mouse  $\rightarrow$  Select properties  $\rightarrow$  Select C/C++ build,
- Select Settings  $\rightarrow$  Optimization,
- Choose the desired level in the combo box.

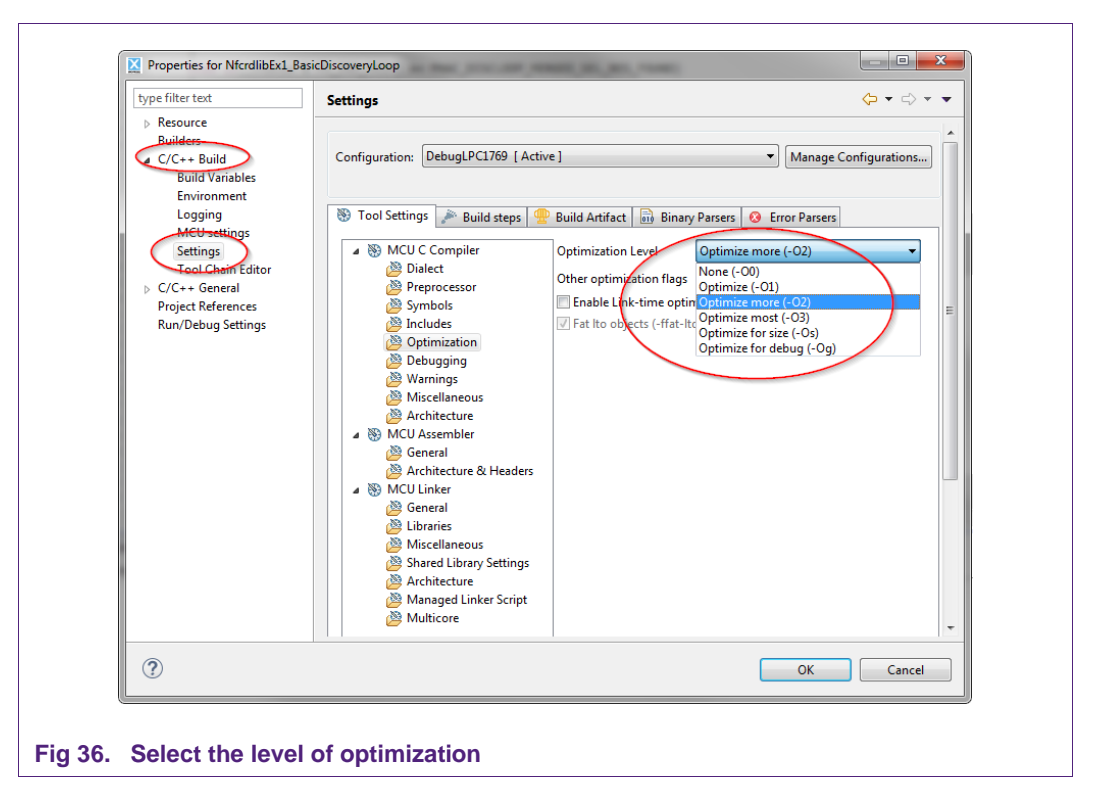

#### **7.4.1 Optimization issues**

<span id="page-31-2"></span><span id="page-31-1"></span>When optimization is enabled, it will reorder code. What this means is that the code from multiple C lines will be intermingled. In addition, assignments and initializations might be pulled out of loops so they are only executed once. Changes like these will make the code confusing to debug. Some symptoms one might see are breakpoints that only work the first time through, or seeing the debugger's current line indicator fail to advance or even move backwards when clicking step. It is best to always use –O0 for debugging.

### <span id="page-31-0"></span>**7.5 Preparing the projects for the use of the Blueboard in I²C configuration**

To use the projects in I²C configuration one has to do some small adaptations in the file phLpc1xxxx\_Build.h located in the MCU project LPC1xxx.

To change from SPI to I2C on the LPC1769 microcontroller, follow these steps:

- 1. Open the file ../LPC1769/phLpc1768\_Build.h and
	- a. Uncomment the line **#define** I2C\_USED.
	- b. Comment the line **#define** SPI\_USED.

<span id="page-31-3"></span>For the other supported MCUs it follows the same procedure.

#### **7.6 Removing the initial breakpoint on debug startup**

When the debugger starts, it automatically sets a breakpoint at the first statement in the main() function. One can remove this breakpoint as follows:

1. Right click on the project and choose Launch Configurations  $\rightarrow$  Edit current...

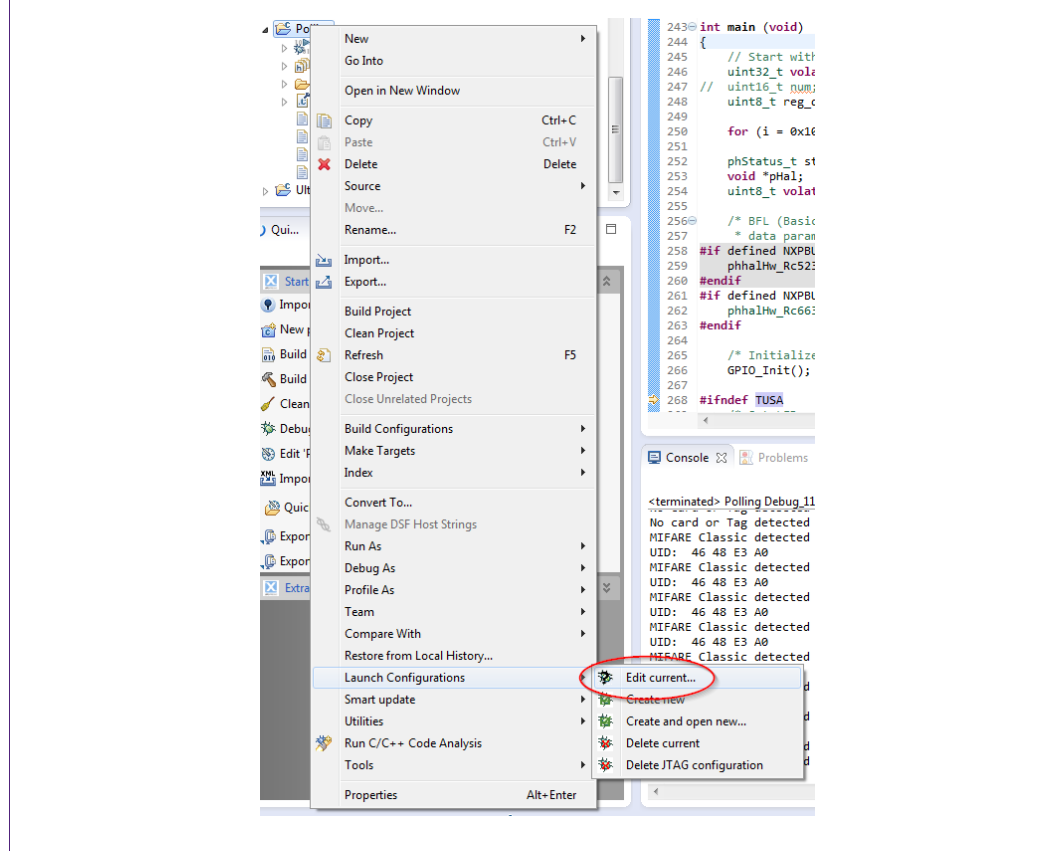

- <span id="page-32-0"></span>**Fig 37. Open Current Launch Configuration**
- 1. Choose the Debug configuration
- 2. Choose the tab Debugger
- 3. Uncheck the box near "Stop on startup at:"
- 4. Click onto Apply and then Close.

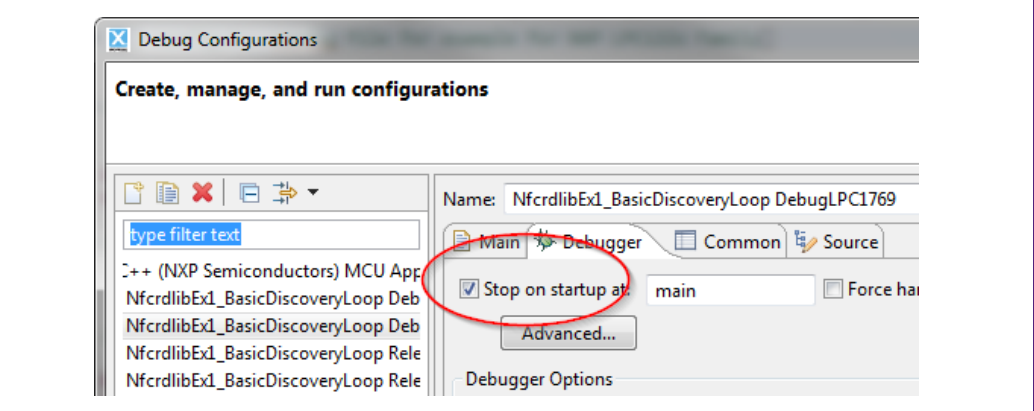

# **7.7 Using the Blueboard with the Raspberry Pi**

<span id="page-33-0"></span>Detailed instructions about how to run the NFC Reader Library on the Raspberry Pi can be found in the Start Guide linked at the product page of the EXPLORE-NFC [\[12\].](#page-34-5) This sub chapter only describes some information that is not included in the start guide of the EXPLORE-NFC.

### <span id="page-33-3"></span>**7.7.1 Preparing the hardware**

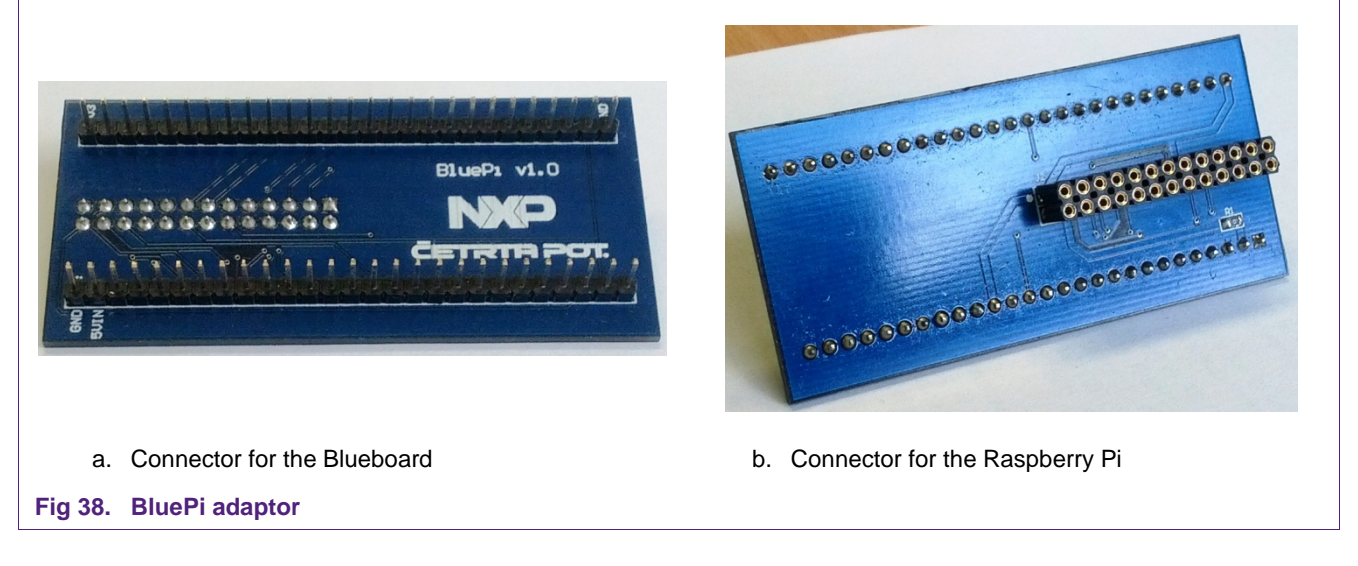

- <span id="page-33-1"></span>• Connect the PNEV512B Blueboard to the BluePi adaptor.
- Connect the adaptor to the Raspberry Pi

<span id="page-33-2"></span>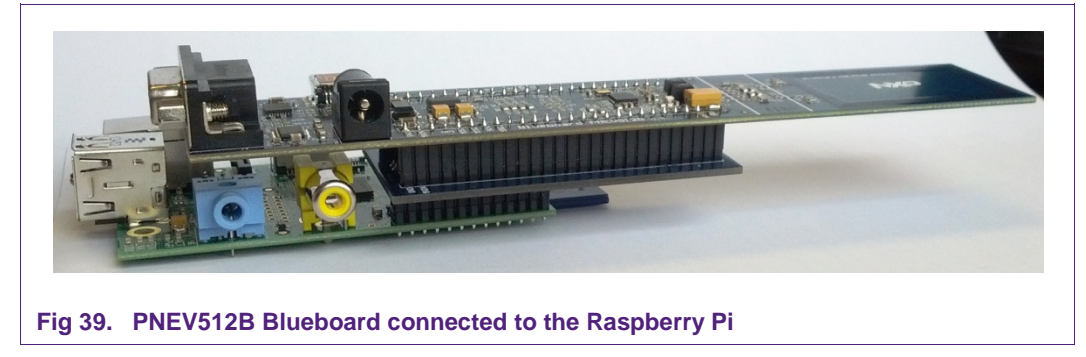

## <span id="page-34-10"></span>**8. References**

<span id="page-34-6"></span>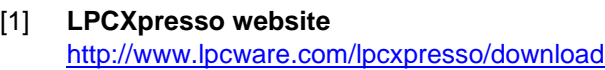

- <span id="page-34-2"></span>[2] **PN512 product information and data sheet** [http://www.nxp.com/products/interface\\_and\\_connectivity/nfc\\_contactless\\_reader\\_ic](http://www.nxp.com/products/interface_and_connectivity/nfc_contactless_reader_ics/series/PN512.html) [s/series/PN512.html](http://www.nxp.com/products/interface_and_connectivity/nfc_contactless_reader_ics/series/PN512.html)
- <span id="page-34-3"></span>[3] **LPC176x/5x User manual** [http://www.nxp.com/documents/user\\_manual/UM10360.pdf](http://www.nxp.com/documents/user_manual/UM10360.pdf)
- <span id="page-34-4"></span>[4] **Multipoint Connectors we used:** Grid Dimension: 2.54mm, at least 27 pins [http://www.conrad.at/ce/de/product/741119/STIFTLEISTE](http://www.nxp.com/redirect/conrad.at/ce/de/product/741119/STIFTLEISTE-1-X-36-POLIG-VERGOL-RM-254) and [http://www.conrad.at/ce/de/product/736427/BUCHSENLEISTE-EINREIHIG](http://www.nxp.com/redirect/conrad.at/ce/de/product/736427/BUCHSENLEISTE-EINREIHIG-36-POLIG-RM254)
- <span id="page-34-9"></span>[5] **Direct link to the NFC Reader Library** Not yet available
- [6] **TYPE 4 TAG: NFC Forum, Type 4 Tag Operation Specification, Version 2.0, March 13, 2007** [http://www.nfc-forum.org/specs](http://www.nxp.com/redirect/nfc-forum.org/specs)
- <span id="page-34-7"></span>[7] **PNEV512B demo board site** <http://www.nxp.com/demoboard/PNEV512B.html>
- [8] **NXP NFC Reader Library User Manual** [http://www.nxp.com/documents/user\\_manual/UM10721.pdf](http://www.nxp.com/documents/user_manual/UM10721.pdf)
- [9] **Technical Specification** Simple NDEF Exchange Protocol, NFCForum-TS-SNEP 1.0 [http://www.nfc-forum.org/specs/spec\\_license](http://www.nxp.com/redirect/nfc-forum.org/specs/spec_license)
- [10] **EMV** The table of card types and their matching AIDs are available on [http://www.en.wikipedia.org/wiki/EMV](http://www.nxp.com/redirect/en.wikipedia.org/wiki/EMV)
- <span id="page-34-0"></span>[11] **LPCXpresso LPC1769 development board** <http://www.nxp.com/demoboard/OM13000.html>
- <span id="page-34-5"></span>[12] **EXPLORE-NFC product page** <http://www.nxp.com/demoboard/PNEV512R.html#documentation>
- <span id="page-34-8"></span>[13] **NTAG-I2C** [http://www.nxp.com/products/identification\\_and\\_security/nfc\\_and\\_reader\\_ics/conne](http://www.nxp.com/products/identification_and_security/nfc_and_reader_ics/connected_tag_solutions/series/NT3H1101_NT3H1201.html) [cted\\_tag\\_solutions/series/NT3H1101\\_NT3H1201.html](http://www.nxp.com/products/identification_and_security/nfc_and_reader_ics/connected_tag_solutions/series/NT3H1101_NT3H1201.html)
- <span id="page-34-1"></span>[14] LPCXpresso LPC11U68 development board [http://www.nxp.com/products/microcontrollers-and-processors/arm-processors/lpc](http://www.nxp.com/products/microcontrollers-and-processors/arm-processors/lpc-arm-cortex-m-mcus/lpc-cortex-m0-plus-m0/lpc1100-series/lpcxpresso-board-for-lpc11u68:OM13058)[arm-cortex-m-mcus/lpc-cortex-m0-plus-m0/lpc1100-series/lpcxpresso-board-for](http://www.nxp.com/products/microcontrollers-and-processors/arm-processors/lpc-arm-cortex-m-mcus/lpc-cortex-m0-plus-m0/lpc1100-series/lpcxpresso-board-for-lpc11u68:OM13058)[lpc11u68:OM13058](http://www.nxp.com/products/microcontrollers-and-processors/arm-processors/lpc-arm-cortex-m-mcus/lpc-cortex-m0-plus-m0/lpc1100-series/lpcxpresso-board-for-lpc11u68:OM13058)

# <span id="page-35-0"></span>**9. Legal information**

#### <span id="page-35-1"></span>**9.1 Definitions**

**Draft —** The document is a draft version only. The content is still under internal review and subject to formal approval, which may result in modifications or additions. NXP Semiconductors does not give any representations or warranties as to the accuracy or completeness of information included herein and shall have no liability for the consequences of use of such information.

## <span id="page-35-2"></span>**9.2 Disclaimers**

**Limited warranty and liability —** Information in this document is believed to be accurate and reliable. However, NXP Semiconductors does not give any representations or warranties, expressed or implied, as to the accuracy or completeness of such information and shall have no liability for the consequences of use of such information. NXP Semiconductors takes no responsibility for the content in this document if provided by an information source outside of NXP Semiconductors.

In no event shall NXP Semiconductors be liable for any indirect, incidental, punitive, special or consequential damages (including - without limitation lost profits, lost savings, business interruption, costs related to the removal or replacement of any products or rework charges) whether or not such damages are based on tort (including negligence), warranty, breach of contract or any other legal theory.

Notwithstanding any damages that customer might incur for any reason whatsoever, NXP Semiconductors' aggregate and cumulative liability towards customer for the products described herein shall be limited in accordance with the *Terms and conditions of commercial sale* of NXP **Semiconductors** 

**Right to make changes —** NXP Semiconductors reserves the right to make changes to information published in this document, including without limitation specifications and product descriptions, at any time and without notice. This document supersedes and replaces all information supplied prior to the publication hereof.

**Suitability for use —** NXP Semiconductors products are not designed, authorized or warranted to be suitable for use in life support, life-critical or safety-critical systems or equipment, nor in applications where failure or malfunction of an NXP Semiconductors product can reasonably be expected to result in personal injury, death or severe property or environmental damage. NXP Semiconductors and its suppliers accept no liability for inclusion and/or use of NXP Semiconductors products in such equipment or applications and therefore such inclusion and/or use is at the customer's own risk.

**Applications —** Applications that are described herein for any of these products are for illustrative purposes only. NXP Semiconductors makes no representation or warranty that such applications will be suitable for the specified use without further testing or modification.

Customers are responsible for the design and operation of their applications and products using NXP Semiconductors products, and NXP Semiconductors accepts no liability for any assistance with applications or customer product design. It is customer's sole responsibility to determine whether the NXP Semiconductors product is suitable and fit for the customer's applications and products planned, as well as for the planned application and use of customer's third party customer(s). Customers should provide appropriate design and operating safeguards to minimize the risks associated with their applications and products.

NXP Semiconductors does not accept any liability related to any default, damage, costs or problem which is based on any weakness or default in the customer's applications or products, or the application or use by customer's third party customer(s). Customer is responsible for doing all necessary testing for the customer's applications and products using NXP

Semiconductors products in order to avoid a default of the applications and the products or of the application or use by customer's third party customer(s). NXP does not accept any liability in this respect.

**Export control —** This document as well as the item(s) described herein may be subject to export control regulations. Export might require a prior authorization from competent authorities.

**Translations —** A non-English (translated) version of a document is for reference only. The English version shall prevail in case of any discrepancy between the translated and English versions.

**Evaluation products —** This product is provided on an "as is" and "with all faults" basis for evaluation purposes only. NXP Semiconductors, its affiliates and their suppliers expressly disclaim all warranties, whether express, implied or statutory, including but not limited to the implied warranties of noninfringement, merchantability and fitness for a particular purpose. The entire risk as to the quality, or arising out of the use or performance, of this product remains with customer.

In no event shall NXP Semiconductors, its affiliates or their suppliers be liable to customer for any special, indirect, consequential, punitive or incidental damages (including without limitation damages for loss of business, business interruption, loss of use, loss of data or information, and the like) arising out the use of or inability to use the product, whether or not based on tort (including negligence), strict liability, breach of contract, breach of warranty or any other theory, even if advised of the possibility of such damages.

Notwithstanding any damages that customer might incur for any reason whatsoever (including without limitation, all damages referenced above and all direct or general damages), the entire liability of NXP Semiconductors, its affiliates and their suppliers and customer's exclusive remedy for all of the foregoing shall be limited to actual damages incurred by customer based on reasonable reliance up to the greater of the amount actually paid by customer for the product or five dollars (US\$5.00). The foregoing limitations, exclusions and disclaimers shall apply to the maximum extent permitted by applicable law, even if any remedy fails of its essential purpose.

# <span id="page-35-3"></span>**9.3 Licenses**

#### **Purchase of NXP ICs with NFC technology**

Purchase of an NXP Semiconductors IC that complies with one of the Near Field Communication (NFC) standards ISO/IEC 18092 and ISO/IEC 21481 does not convey an implied license under any patent right infringed by implementation of any of those standards. Purchase of NXP Semiconductors IC does not include a license to any NXP patent (or other IP right) covering combinations of those products with other products, whether hardware or software.

#### **Purchase of NXP ICs with ISO/IEC 14443 type B functionality**

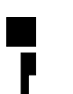

This NXP Semiconductors IC is ISO/IEC 14443 Type B software enabled and is licensed under Innovatron's Contactless Card patents license for ISO/IEC 14443 B.

The license includes the right to use the IC in systems and/or end-user equipment.

<span id="page-35-4"></span>**RATP/Innovatron Technology**

#### **9.4 Trademarks**

Notice: All referenced brands, product names, service names and trademarks are property of their respective owners.

**MIFARE —** is a trademark of NXP B.V.

**DESFire —** is a trademark of NXP B.V.

**MIFARE Ultralight —** is a trademark of NXP B.V.

**MIFARE Plus —** is a trademark of NXP B.V.

**MIFARE Classic —** is a trademark of NXP B.V.

**Kinetis—** is a trademark of NXP B.V

# <span id="page-37-0"></span>**10. List of tables**

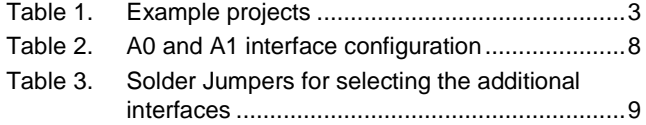

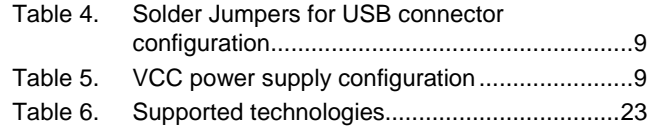

# <span id="page-38-0"></span>**11. List of figures**

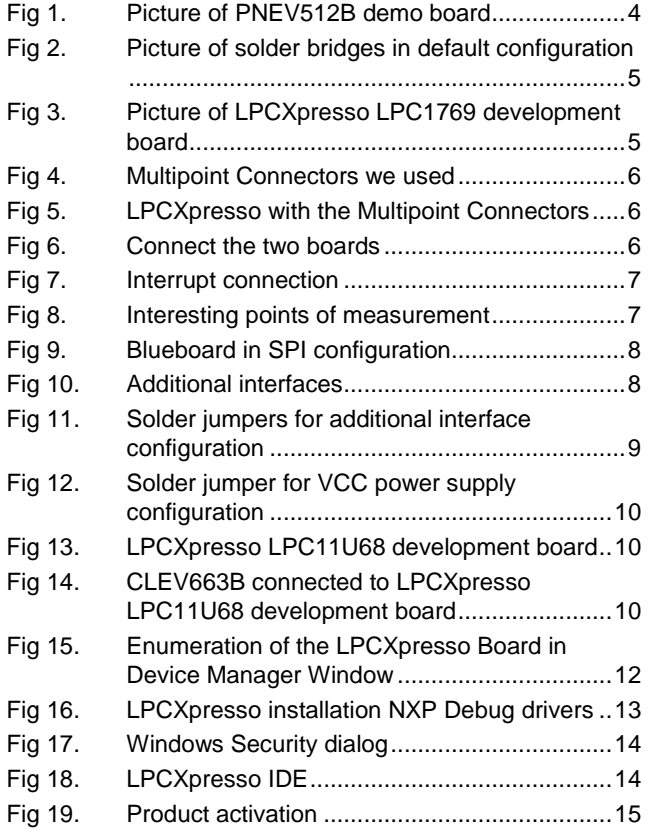

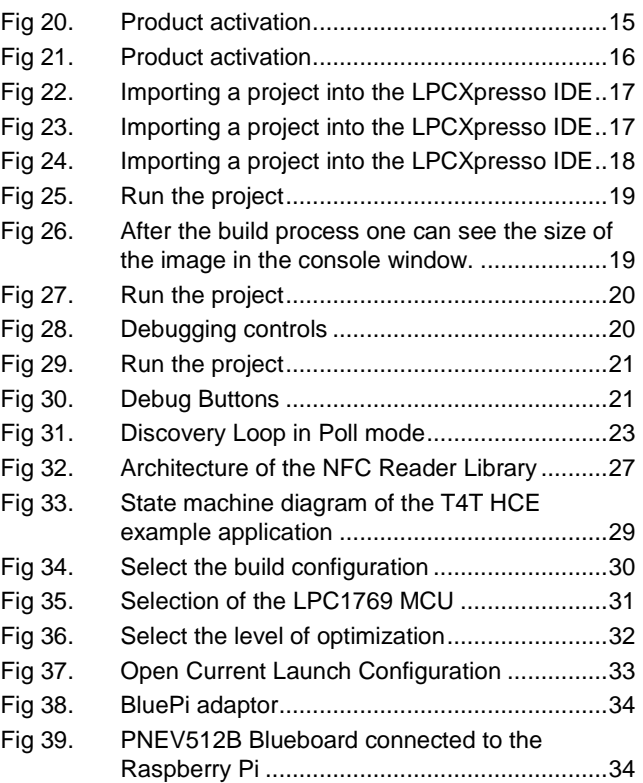

# <span id="page-39-0"></span>**12. Contents**

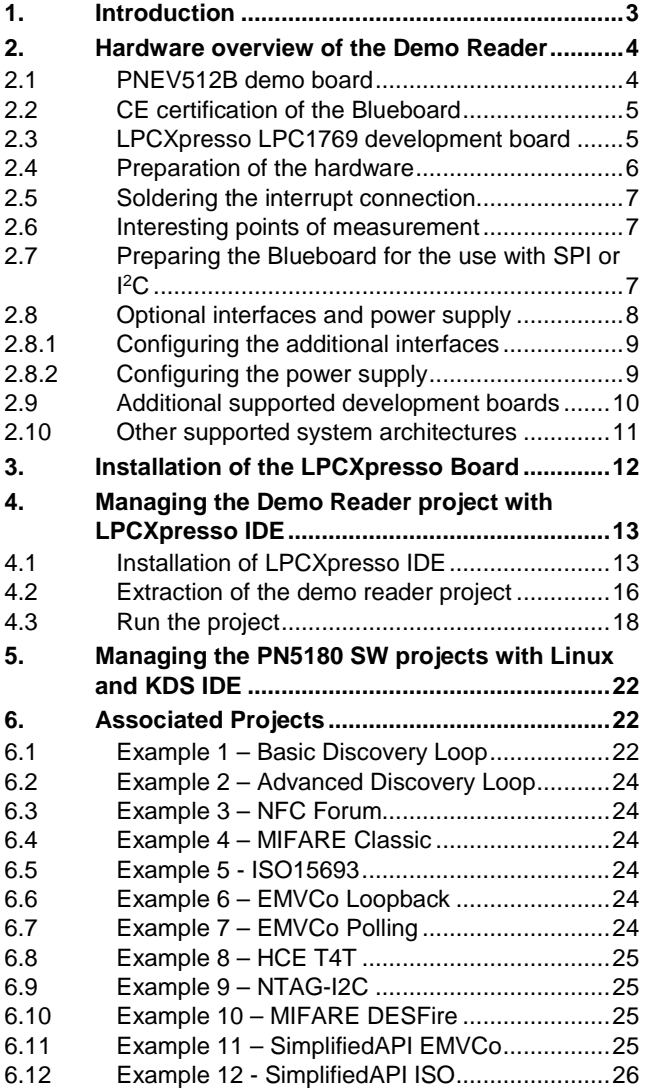

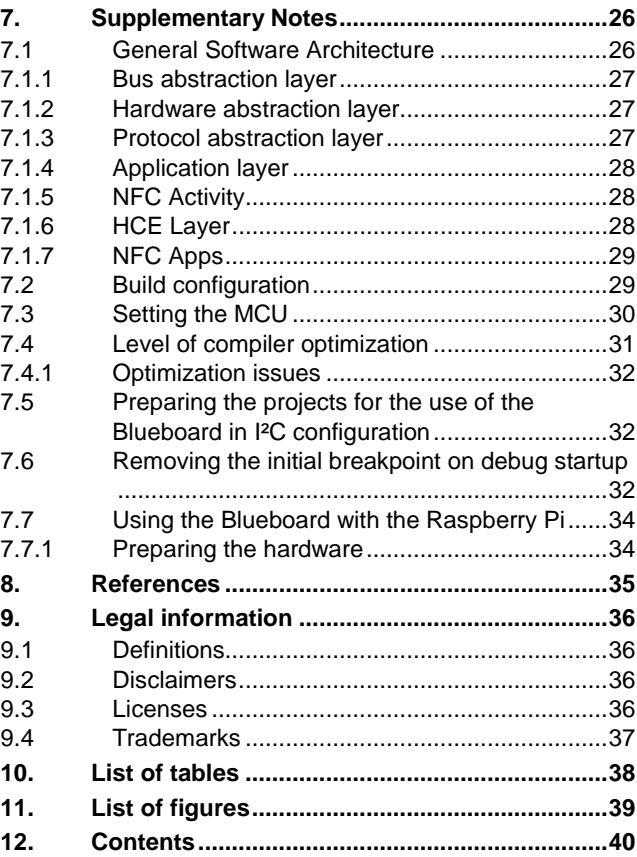

Please be aware that important notices concerning this document and the product(s) described herein, have been included in the section 'Legal information'.

#### **© NXP B.V. 2018. All rights reserved.**

For more information, visit: http://www.nxp.com

**Date of release: 26 September 2018 255025 Document identifier: AN11308**